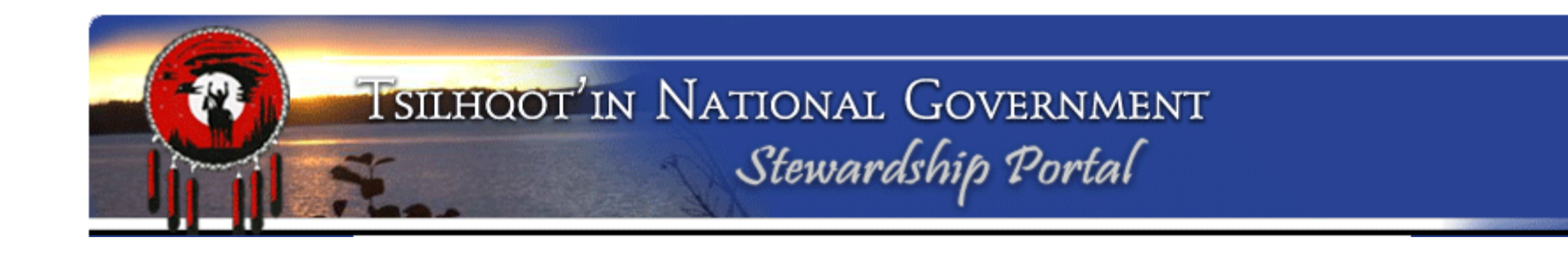

# Background Information on the TNG Stewardship Planning PortalCompiled April 2014

# TNG Stewardship Planning Portal

Originally developed with funding from CGDI & BCCI (Started in 2006)Maintained with funding from BCCI (BC Capacity Initiative), The TFA (Tsilhqot'in Framework Agreement) and ongoing Fee for Service arrangements with licensees/proponents/industry.

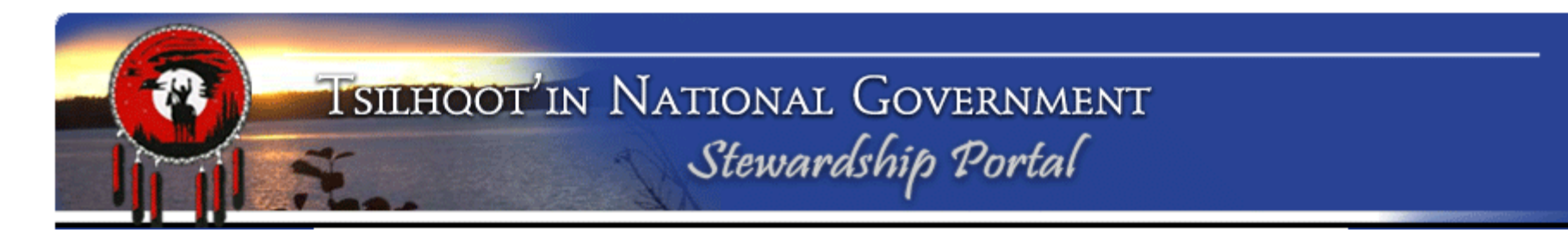

- The new "Blue" version of the Portal was released in February 2011, after almost 3.5 years of working with the red version since the fall of 2007.
- Conversion to node based code structure was implemented.
- Despite significant structural revisions and extensive changes in the portal's code, Portal 2.0 functions similarly to the original Portal.

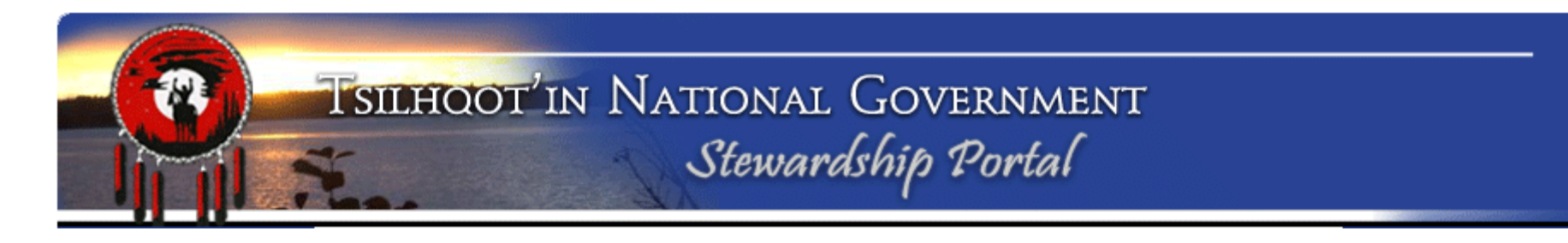

- Improvements were required to support the increased and more extensive use the Portal was seeing.
- The Portal is now able to handle referral responses submitted by Community members as well as by TNG staff.
- Can handle non-referral information as well for individual communities.
- Ability to hold submissions in Draft added.

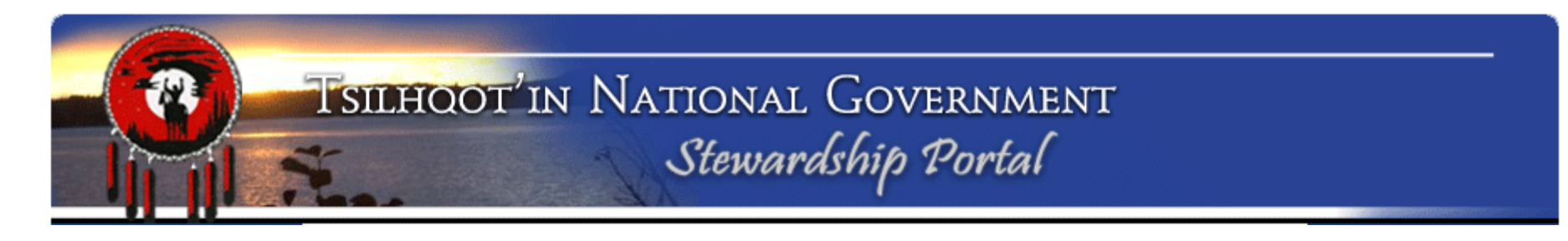

- Addition of improved search capability:
	- Submission ID
	- De Keyword Search<br>De Advenced Search
	- Advanced Search<br>Coarch reault diaples
- Search result display improved to tree format
	- Nested output of search results

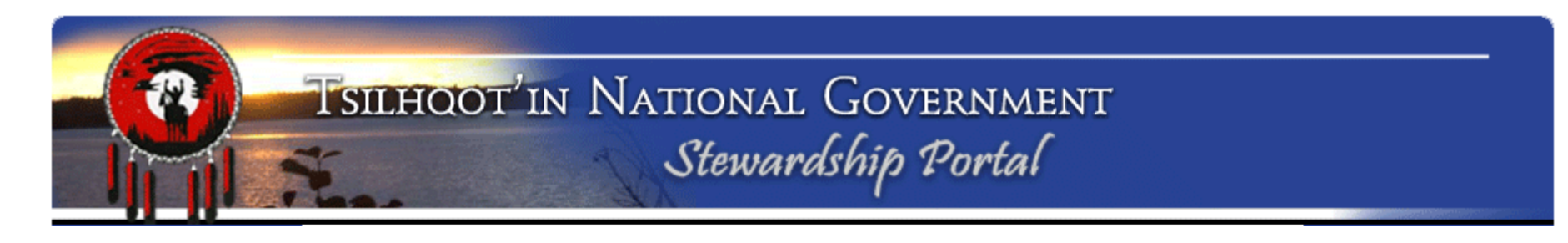

- In September 2011 revisions were made to accommodate TFA amendments:
	- Due Date calculation node added<br>
	Dovision of active forms with now
	- $\triangleright$  Revision of active forms with new form wizard and nede attuature node structure.

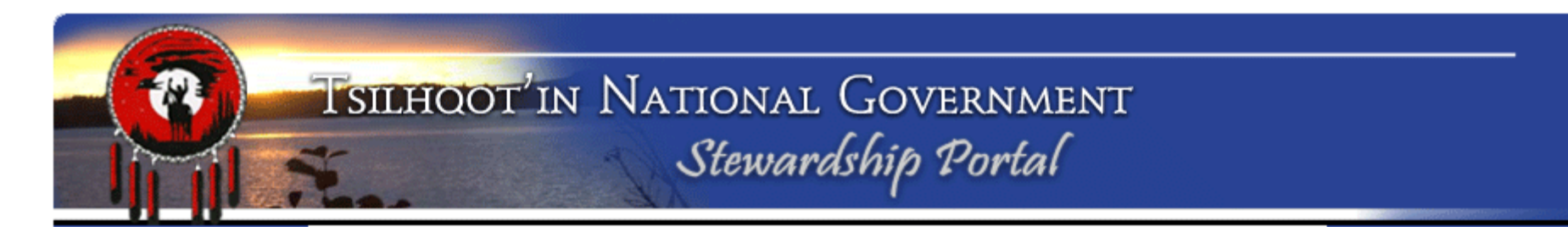

Portal Improvements since 2011:

- •Instruction node updates and improvements;
- Ability to make email and username changes were introduced to accommodate name changes due to marriage, divorce and reassigning;
- Maplayer structure and base data improvements;
- User/Group management improvements.

# What is the Stewardship Portal?

## -Interactive web-based land-use information management and planning support system

 simplifies processes of filing, tracking, and storing data for  $\blacksquare$ more effective retrieval, review and communication of referral data

## □ Interactive display of map data

 $\blacksquare$  Makes power of GIS accessible to assist in planning and decision making

# What is the Stewardship Portal?

# - Web interface enables the ability to:

 $\blacksquare$  Upload/download, view, query, store, and print spatial and non-spatial content from any internet-connected computer

#### $\Box$ Permanent Record

 $\mathcal{C}^{\mathcal{A}}$  The Portal acts as a permanent record of all communication & information relating to referrals, outliving changes in staff, email accounts, and varying personal filing systems.

# What is unique about the Portal?

# □ Proponent is responsible for data entry

- П Removes the administrative responsibility of data entry from the First Nations staff
- $\mathcal{L}_{\mathcal{A}}$ Reduces the FN's data management costs
- П Significantly decreases the potential for data entry error.

# □ Is accessible over the internet

 $\mathcal{L}_{\mathcal{A}}$  Makes reviewing spatial and non-spatial data possible from remote locations (where internet is available).

# □ Based on open source technology.... so it's "FREE"!

□ Is flexible/customizable to meet the need of a variety<br>ef First Nation users of First Nation users

П Technology can be implemented more broadly to otherneighboring nations

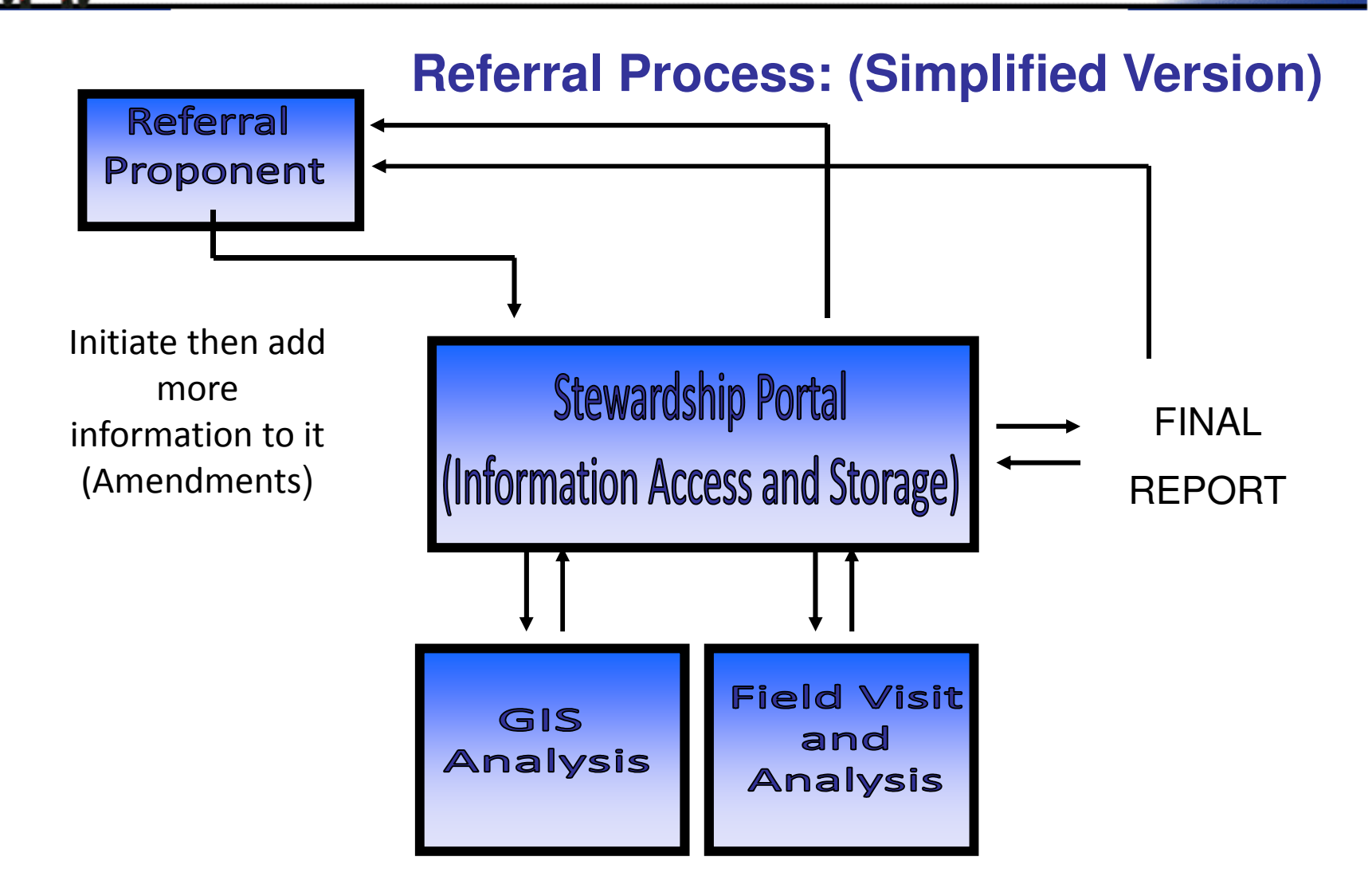

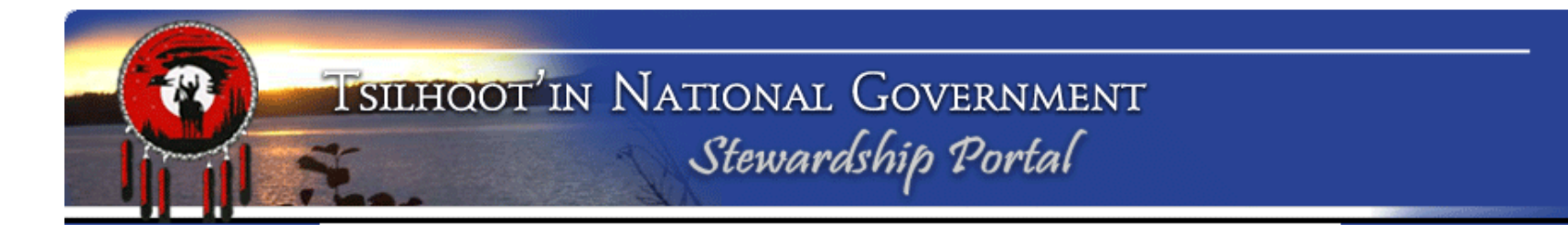

### Tsilhqot'in Stewardship Planning Portal Statistics:

- www.tngportal.ca
- □ First referral received October 17, 2007
- □ 1664 Referrals submitted to the Portal (not including<br>
amondments) since 2007 amendments) since 2007.
- □ TNG has phased out spreadsheet for referral tracking where<br>we'd been keeping track of the new referrals we'd been keeping track of the new referrals.

#### Tsilhqot'in Stewardship Planning Portal Statistics:

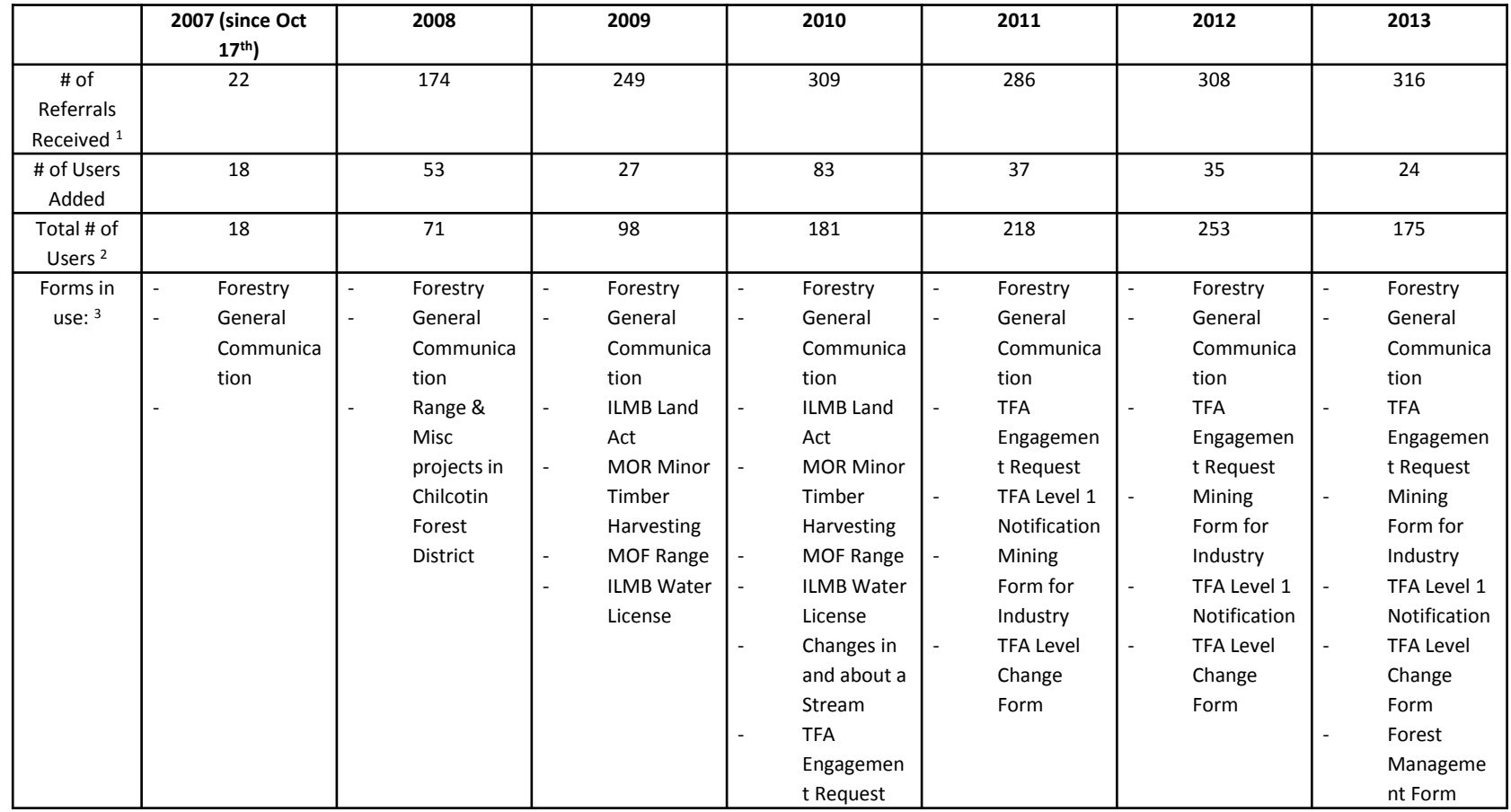

- Only Parent Submissions have been counted, not child submissions aka amendments. The "garbage" and "cancelled" and "test" submissions have also not been counted, so these are real numbers.

2 - All these users might not be active in this calendar year however, as some users are deactivated but we've not accounted for that here.

3 – Note how new forms have been developed and tested and then either kept or replaced by other forms over time. At first the Portal just handled Forestry Referrals, then one Forest District got involved, then Front Counter BC (ILMB for 2 disciplines), then the entire provincial government came on board with the signing of the TFA (Tsilhqot'in Framework Agreement) and the customized forms were replaced by an all-encompassing form. In 2013 a Forestry Management Form was also created to handle non-cutblock harvesting referrals like FSP's, pest management plans etc.

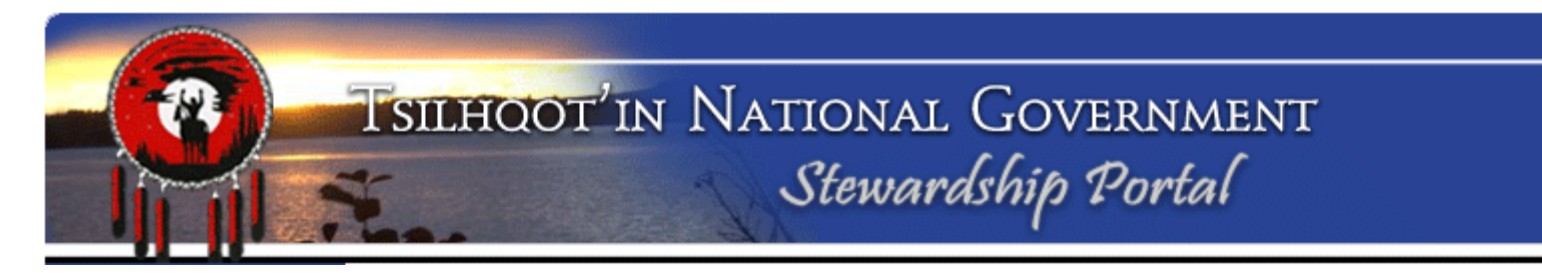

# Portal Training Terminology

## Glossary of Key Terms

### Proponent

Company, government or individual who puts forward a proposal for land use. Examples are forestry licensee, BC government (TFA), or mining industry companies.

# Glossary of Key Terms (cont.)

### Forms

- $\checkmark$  Forms are used to enter data into the portal.
- TFA Engagement Request Form is used by Government
- Forestry Referral Form is used by West Fraser, Tolko and other licensees
	- $\checkmark$  BCTS switched to the TFA form once the TFA came into effect.
- $\checkmark$  Custom forms can be built for other portal uses.
	- $\checkmark$  The Mining Form for Industry created June 2011
- $\checkmark$  Each Form consist of a series of NODES.

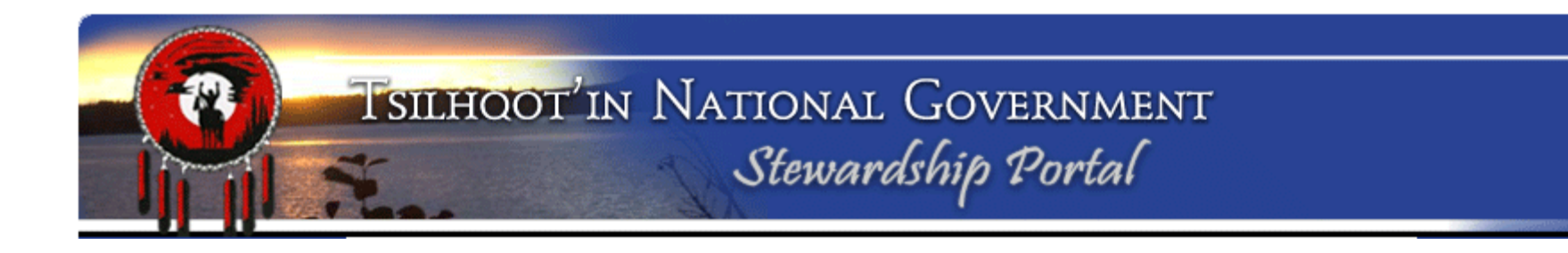

#### Screen shot of a portion of the main TFA Form.

 Users enter basic "who / what / where / when / why" questions

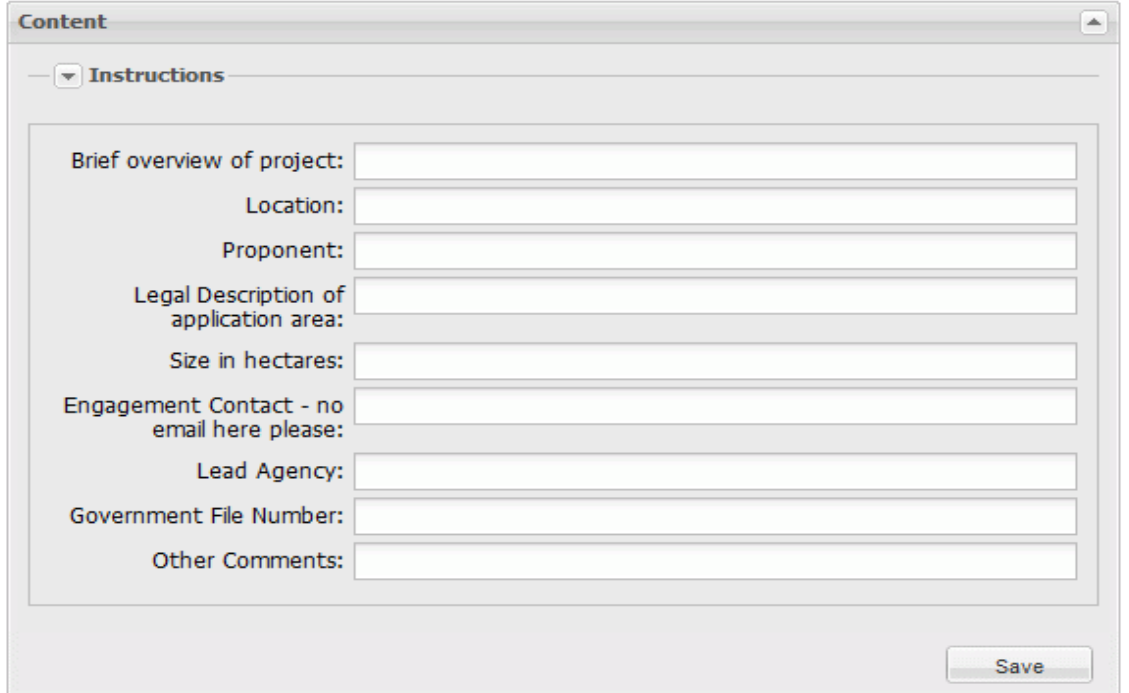

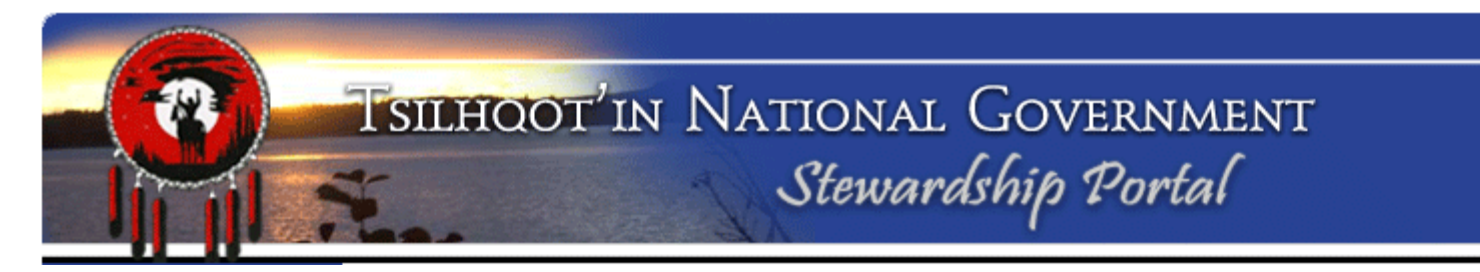

# Glossary of Key Terms (cont.)

### Nodes

V Nodes perform separate, independent functions. Each node is an independent block of code.

Parent Submission ID node

Content node

- $\checkmark$  Nodes have collapsible instructions, and the nodes themselves are collapsible.
- $\checkmark$  If you need help, look for a triangle near the top of a node for instructions.

 $\checkmark$  There are drop-down instructions for each node. This keeps the manual at your fingertips at all times, and always on the right page!

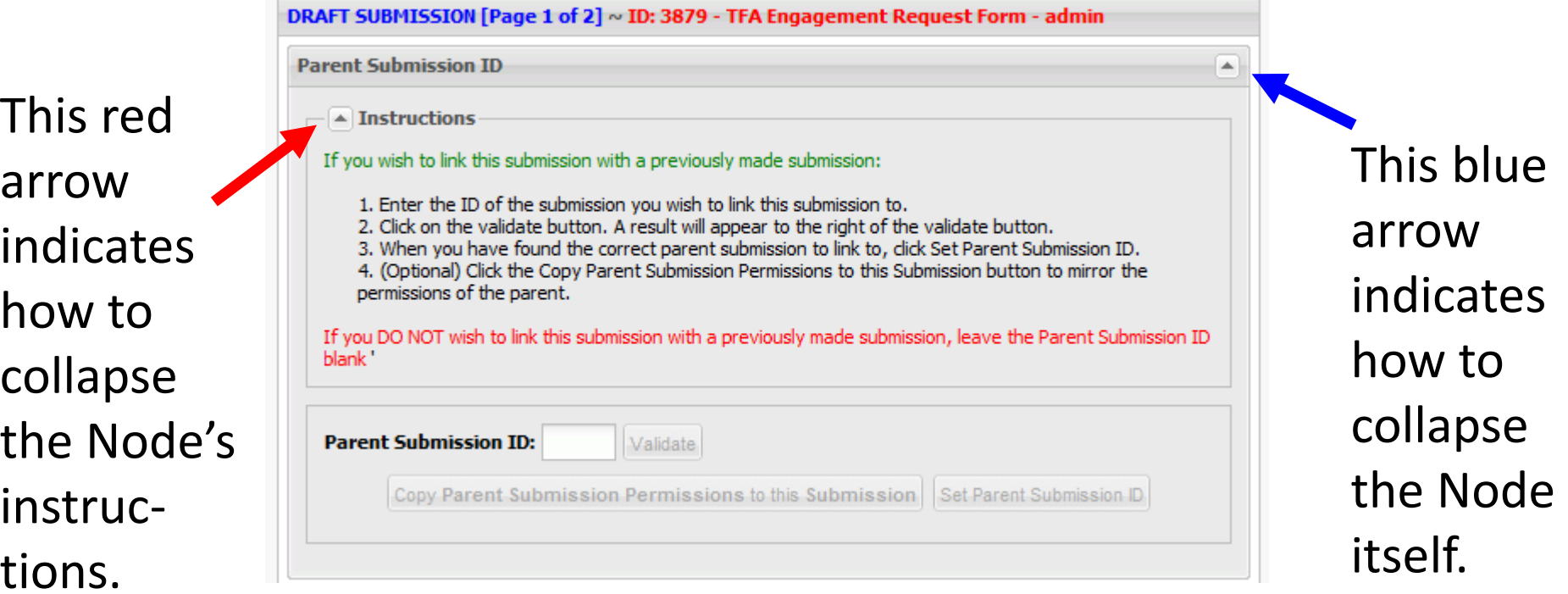

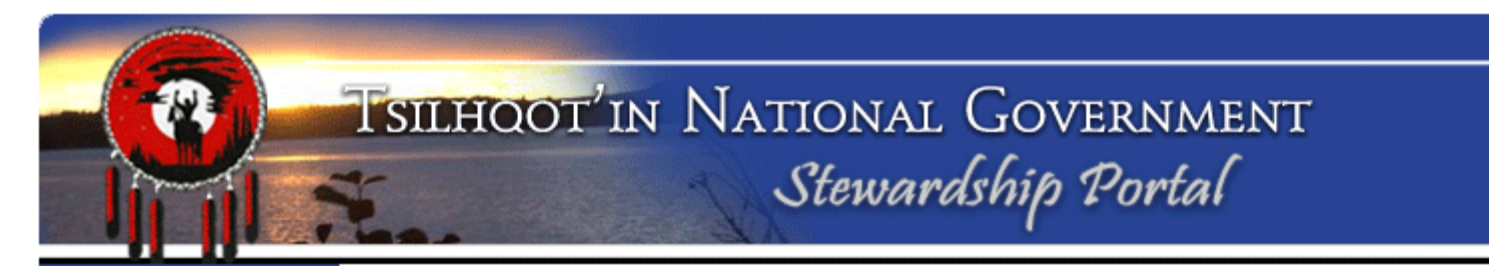

# Glossary of Key Terms (cont.)

## Parent Submission

 $\checkmark$  the first submission on a particular referral/engagement. Usually submitted by the proponent

## Child Submission

- $\checkmark$  Any subsequent submissions that are linked to a parent. Also called an "amendment"
- $\checkmark$  You can *not* make a "child submission" or "amendment" to a child submission.

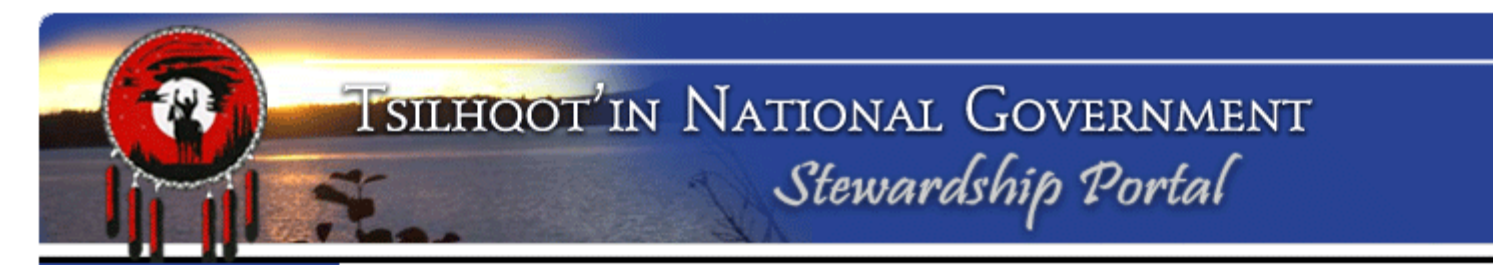

# Glossary of Key Terms (cont.)

## Draft Submission

 $\checkmark$  A Child Submission or Parent Submission that has not been submitted yet.

 $\checkmark$  As soon as you hit "Fill a Form" – a submission is created.

- $\checkmark$  If you hit "Back" in the browser or close the browser down, your submission is automatically stored as a draft.
- $\checkmark$  You can get back to a draft submission by clicking Resume DRAFT on Fill a Form page.

# $\checkmark$  Options for every submission:

- $\bullet$ Delete this Draft
- $\bullet$ Hold as Draft
- $\bullet$ Submit to Stewardship Portal
- $\checkmark$  Only Draft submissions can be deleted.
- $\checkmark$  While something is in draft format, it can only be seen by fellow members of the submitter's group.

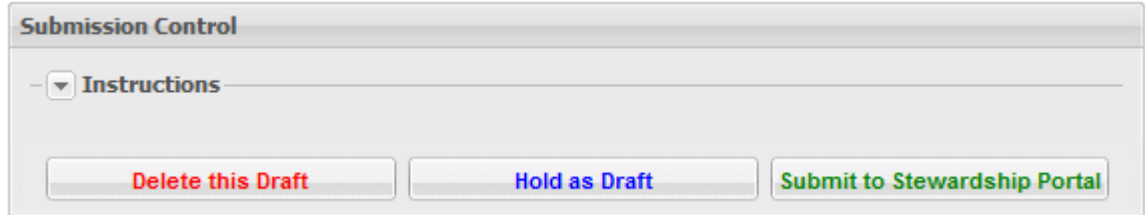

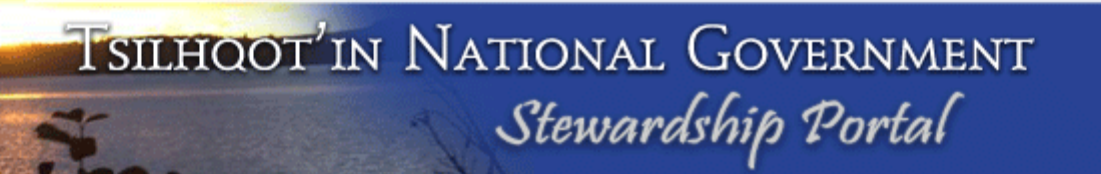

- $\checkmark$  As soon as you hit the "FILL A FORM" button, a Submission ID is generated. The Submission ID will display at the very top of the form page you're filling in.
- $\checkmark$  Even if you only start to fill in a form and later decide NOT to submit it, you have still created a draft submission and a Submission ID has been generated. Periodically you should clean up (delete) any draft submissions. More on how to do that later.

## Glossary of Key Terms (cont.)

## User Group

- $\checkmark$  a collection of users that usually work for the same company/group.
- $\checkmark$  Belonging to a particular user group has some influence on your ability to access submissions.
	- $\bullet$ TNG user group members have access to TUS submissions.
- $\checkmark$  We now have 6 TNG Community Groups. SOME of these users have access to the TUS, not all.
- $\checkmark$  Members of a user group have default access to other group member submissions (submitted and draft).

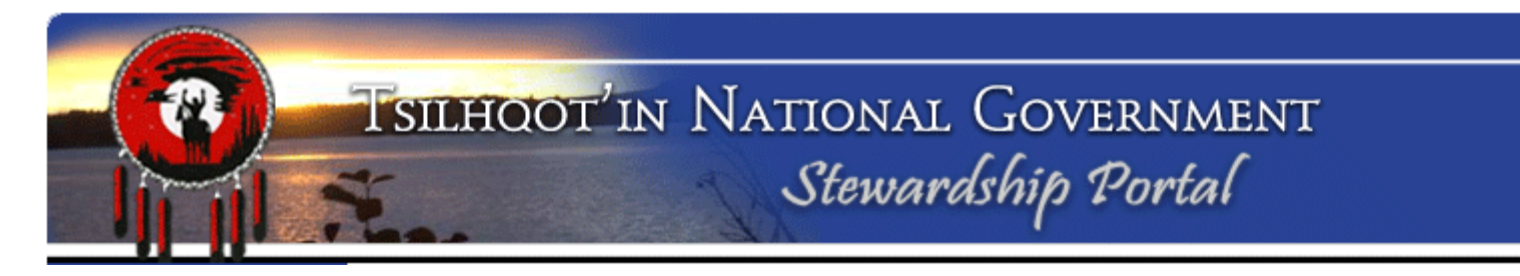

### Examples of Portal User Groups:

- $\bullet$ 1\_TNG
- $\bullet$ Tolko
- $\bullet$ West Fraser
- $\bullet$ BC Government - largest group
- $\bullet$ Amarc Resources
- $\bullet$  Community User Groups (Alexandria, Anaham, Nemiah, Toosey, Stone, Alexis Creek)

# Glossary of Key Terms (cont.)

#### Permissions

- $\checkmark$  Permissions give a user access to view, download, and respond to Portal submissions.
- $\checkmark$  User Permissions are linked to the Groups, but are more complex than just the Group.
- $\checkmark$  There are 3 types of permissions that are set when a username is created:
	- •Always Granted
	- •Granted by Default but removable
	- •None – which means "nothing special"

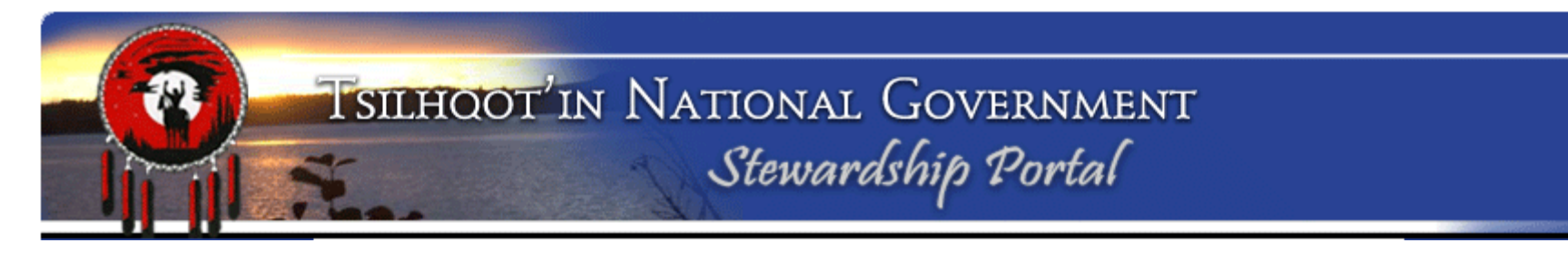

Relationship between User Group and Permissions explained (Always granted, Granted by default, None):

- $\checkmark$  TNG Group is the "Super User" group:
	- $\bullet$  Administrator, Gene, JP, Mary, Sarah, Tammy, Sally, Carla, Luke, Ursal, etc..
	- $\checkmark$  People within this group have their permissions set to  $\checkmark$ "Always Granted."
	- $\checkmark$  Nothing entered into the portal can be "hidden from" these users. Permission can not be checked off.

- $\checkmark$  Industry users (WestFraser, Tolko, Amarc Resources etc..)<br>permissions are set to "None". They enly get access when permissions are set to "None". They only get access when they do the submitting, or when someone else within their user group submits or if another user, in another group, manually checks their user group or username in the permissions node. Because of this whenever you're submitting a reply, be sure to verify that the proponent has permission to see what you're submitting!
- $\checkmark$  BCGovernment users are set to "Granted by Default but<br>removable" as they may review information exchanged removable", as they may review information exchanged between proponent and TNG during their referral process.
	- $\checkmark$  Can be checked off to remove permission to view confidential TUS submissions by TNG staff (maps, reports, interview documents etc..)

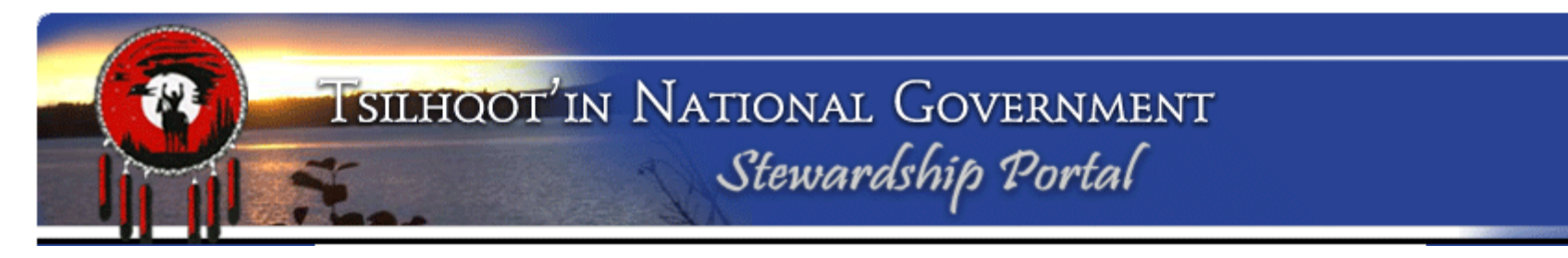

- $\checkmark$  With the exception of TNG users, all permissions are editable (add or remove access) before a submission is submitted.
	- □ Uncheck an entire user group's checkbox to remove user group permission.
	- Uncheck an individual username to remove user permission.
	- $\checkmark$  Unable to remove TNG group-members' permission.
- $\checkmark$  If an error is made, contact the Portal Administrator who can manually add/remove permissions even after something's submitted.

### Example:

- $\checkmark$  A member of the **Tolko group** makes a submission Default permissions: permissions:
	- $\checkmark$  All other members of the Tolko group start off with access to that<br>submission ("None" Permission) submission. ("None" Permission)
	- ◆ All users from ANY group who has either "Always Granted" or<br>"Granted by Default but Pemovable" also has permission to so "Granted by Default but Removable" also has permission to see this submission. (All BC Government staff, TNG, community referral workers, certain community members)
	- $\checkmark$  All users from user groups with permissions settings "None" do not<br>have permission to see this submission. (no one from WE can see it) have permission to see this submission. (no one from WF can see it)
	- $\checkmark$  The Tolko user has to verify the permissions are accurate BEFORE<br>bitting "SURMIT" all that can be done is to contact Bortal hitting "SUBMIT"…. all that can be done is to contact Portal Administration at TNG and ask her to hide it if there's been a permission error.

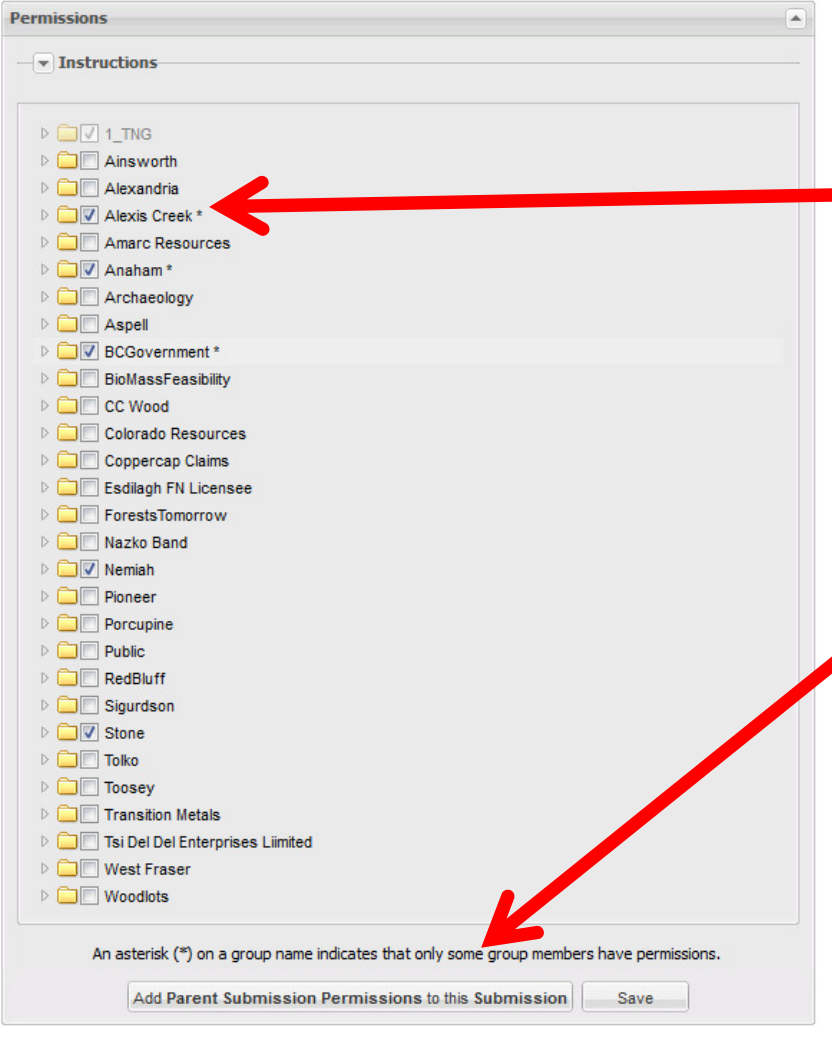

#### (Permissions cont.)

- $\checkmark$  Some of the community groups have users with default permission – those groups may have a \* indicating some members have access and some do not.
- $\checkmark$  If submitting a Child, simply click the  $\checkmark$  Add Perent Submission Permissions "Add Parent Submission Permissions to this Submission" button so that whomever had access to the parent also has access to the child.

 $\checkmark$ Then hit SAVE!

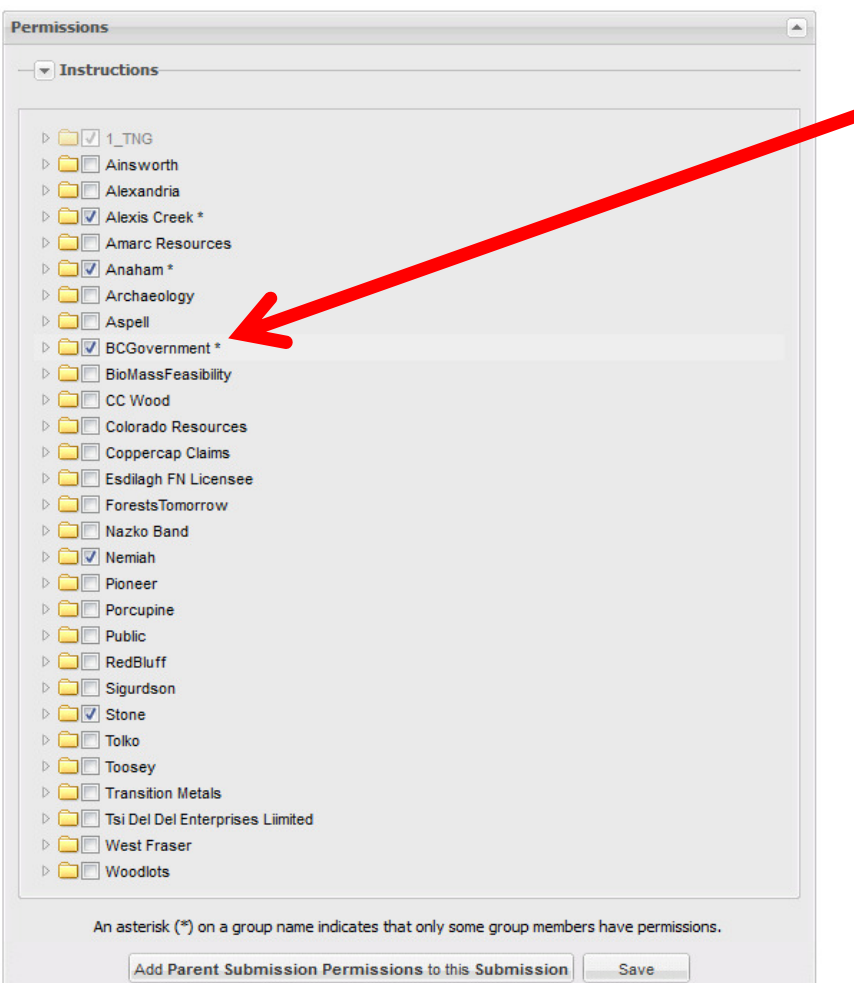

#### (Permissions cont.)

- $\checkmark$  If you're from TNG or a community and are submitting something confidential, UNCHECK the BCGovernment group and the Proponent's group(s).
- $\checkmark$  It is very important to review the<br>norminalism is relation to what it. permissions in relation to what it is you are submitting to ensure all proponents that need to see your submission are checked on, and especially to confirm those that should not be able to see your submission are checked off. This is particularly important when submitting confidential TUS information as you proceed through the review of a referral.

4 **NV** BCGovernment \* **ENV** Alex Masun [AlexMasun] **E V** Al Mackie [AlMackie] V Amanda Fouty [AmandaFouty] V Ann Brunke [AnnBrunke] V Arthur Knauf [ArthurKnauf] **E** V Beth Weathers [BethWeathers] **E** V Bev Atkins [BevAtkins] **E- V** Bey Frittenburg (BeyFrittenburg) **E V Bill Klopp [BillKlopp] E V** Blake Foster [BlakeFoster] V Brad Powell [BradPowell] **E V** Brenda Mann [BrendaMann] **EV** Brian Kelsey [BrianKelsey] **EV** Brian Rosengren [BrianRosengren] V Bruce Hupman [BruceHupman] Cheryl Gilbert [CherylGilbert] **ENV** Chris Armes [ChrisArmes] I Chris Armstrong [ChrisArmstrong] Christine Galliazzo [ChristineGalliazzo] Christine Unghy [ChristineUnghy] □ V Colleen Pedrotti [ColleenPedrotti] **ENV** Curtis Ofstie [CurtisOfstie] Dasha Durkovicova (DashaDurkovicoval □ V Dave Zevick [DaveZevick] David McArthur [DavidMcArthur] Desi Cheverie [DesiCheverie] Devon Lyons [DevonLyons] Diane Gibson [DianeGibson] Diane Mousseau [DianeMousseau] **E** Ø Duncan McColl [DuncanMcColl] Dwayne Eastman [DwayneEastman] **Edna Boston [EdnaBoston]** Elle Elaine Shibata [ElaineShibata] **Enior** Eric Forgeng [EricForgeng] V Ewan Anderson [EwanAnderson] TV Francis Iredale [FrancisIredale] V Frank Besinger [FrankBesinger] Gurdeep Khangura [GurdeepKhangura] V Harry Jennings [HarryJennings]

(Permissions cont.)

- $\checkmark$  Remember that the \* symbol means only some people within this group have permission to see your submission.
- $\checkmark$  If you are aware of new employees in a user group expand user group and ensure all individuals are checked on.

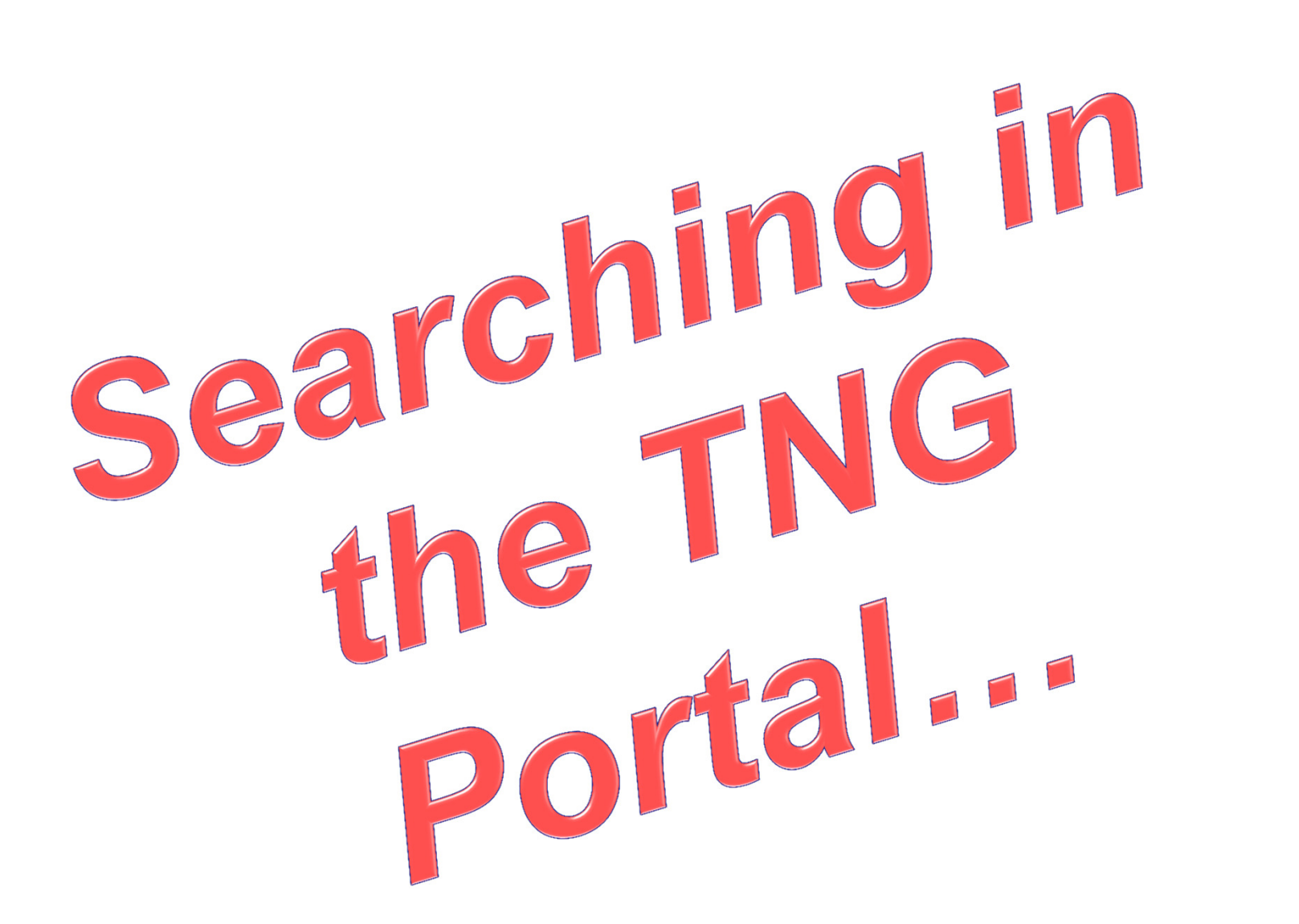

**Find Submissions** 

#### Find Submissions:

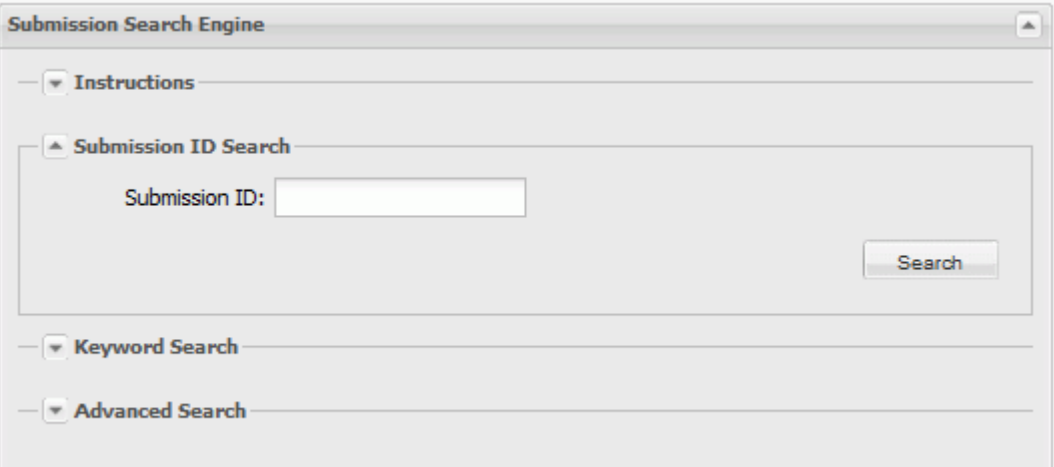

#### Ways to search submissions:

- Search by Submission ID number (DBID)
- ≻ Keyword Search
- **► Advanced Search**

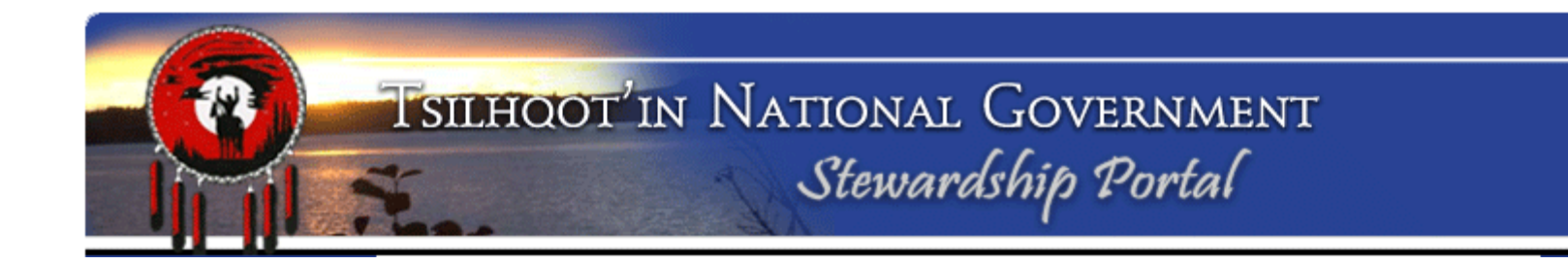

**Find Submissions** 

#### Find Submissions:

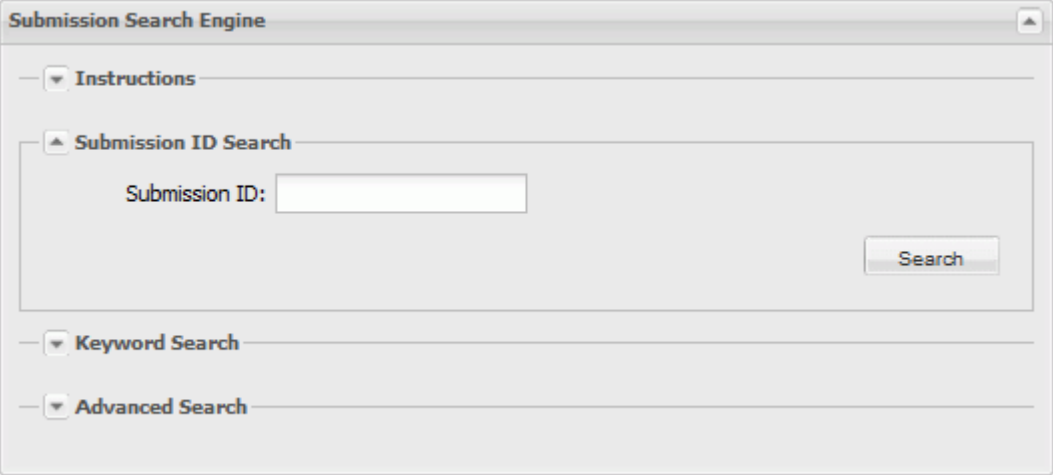

#### Search by Submission ID number (DBID)

This search only looks for EXACTLY the number you entered.

#### **Find Submissions**

#### Keyword Search:

Customize search criteria as broadly or narrowly as you wish.

- Enter keyword(s) including users and click fields to search for keywords.
- $\checkmark$  Specify Submission status to search by.
- $\checkmark$  Specify type of (Parent or Child) submission to search .

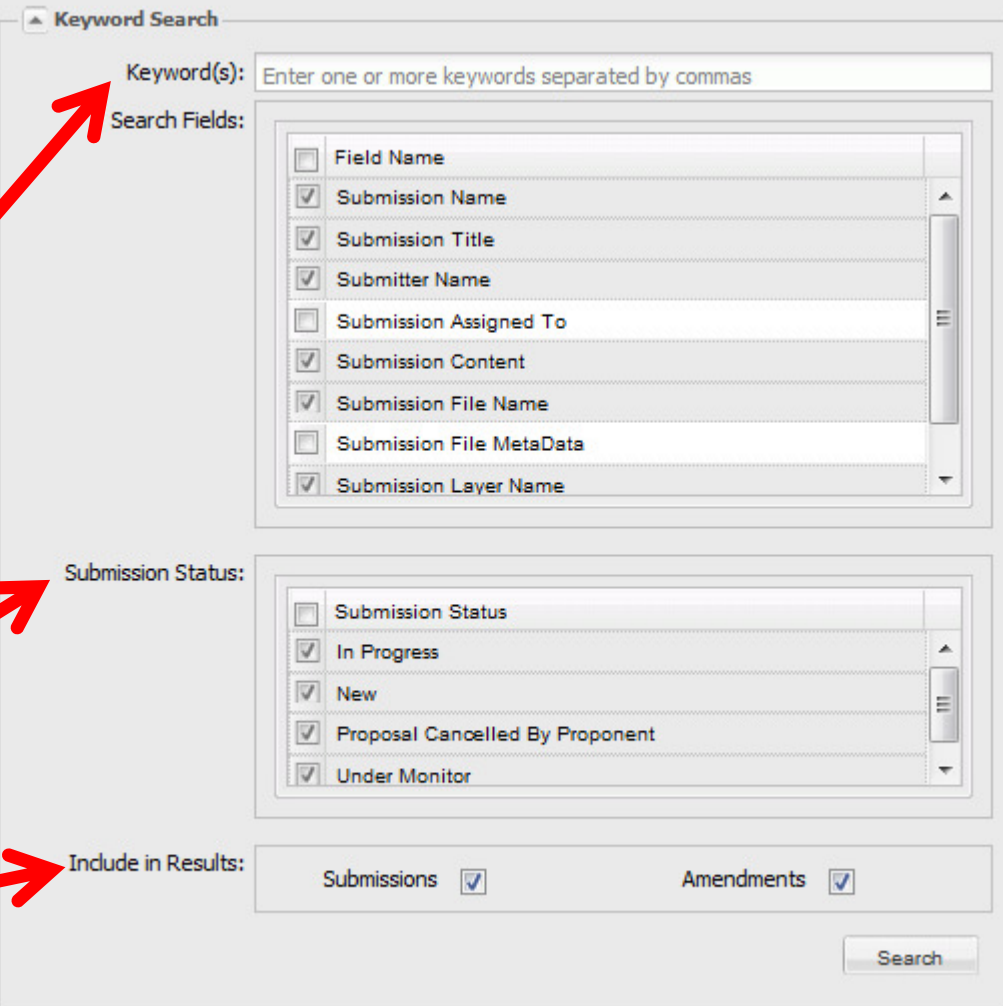

**Find Submissions** 

#### Advanced Search:

Create more complex search criteria with S code.

- $\checkmark$  Built in operator and database field sele
- $\checkmark$  Data entry field.
- $\checkmark$  Save Search for later user

 Access of Saved Searches.

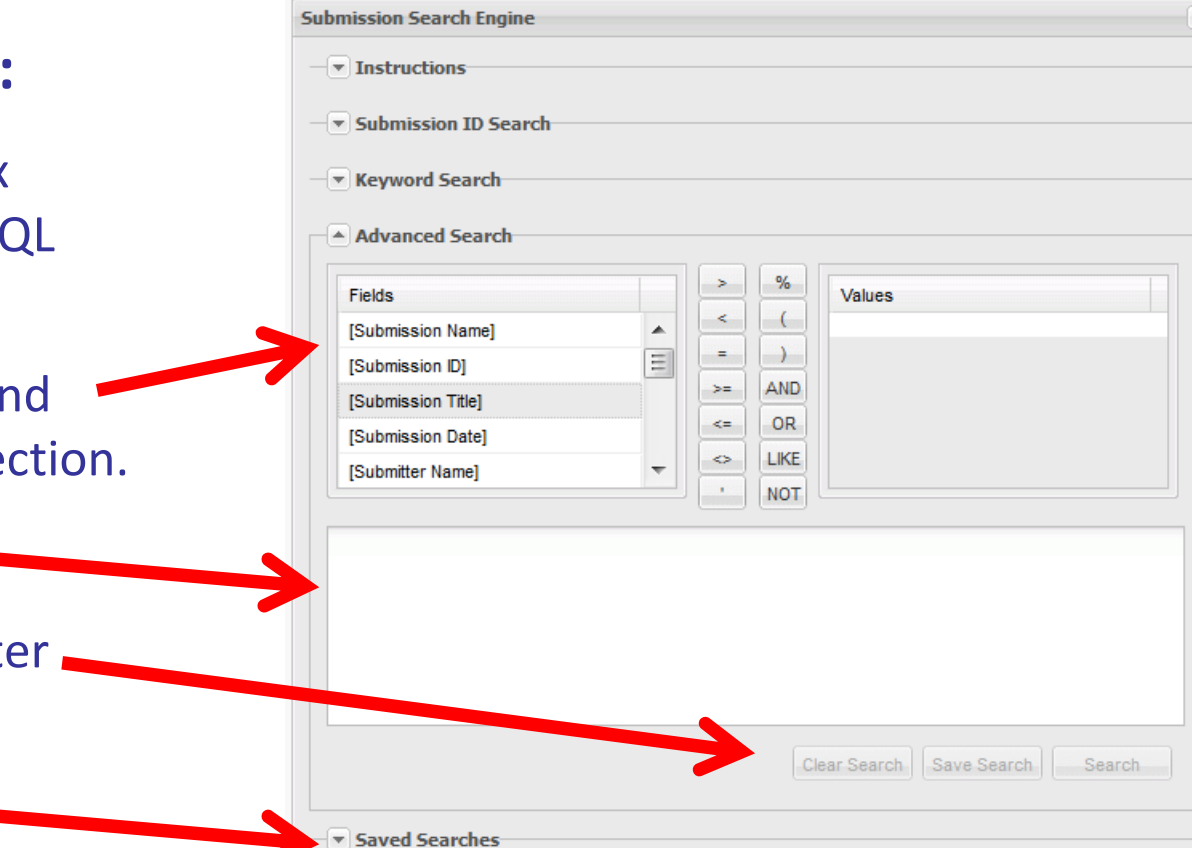

## More Searching Ideas

- **✓ Can now search dates particularly in TFA Engagement** Request Submissions.
	- **Due dates exist as attributes in a database field, so** they can be searched (and date ranges searched too).

# Engagement Level can be searched more easily.

- **Used to have to rely on the submitter to put** Engagement Level in the submission "NAME".
- $\checkmark$  Engagement Zone can now be searched from within multiple places: [Submission Content] LIKE '%Zone%D%'
- See Document Download page "How to create an Advanced" **Search Query"** for more examples of code.

#### How to Navigate the Results of your Search:

- "Tree" format for Search Results:
- V Click on arrow beside submissions to expand or collapse details
- $\checkmark$  Blue "S" in icon denotes Parent "Submission"
- $\checkmark$  Red "A" in icon denotes Child "Amendment"

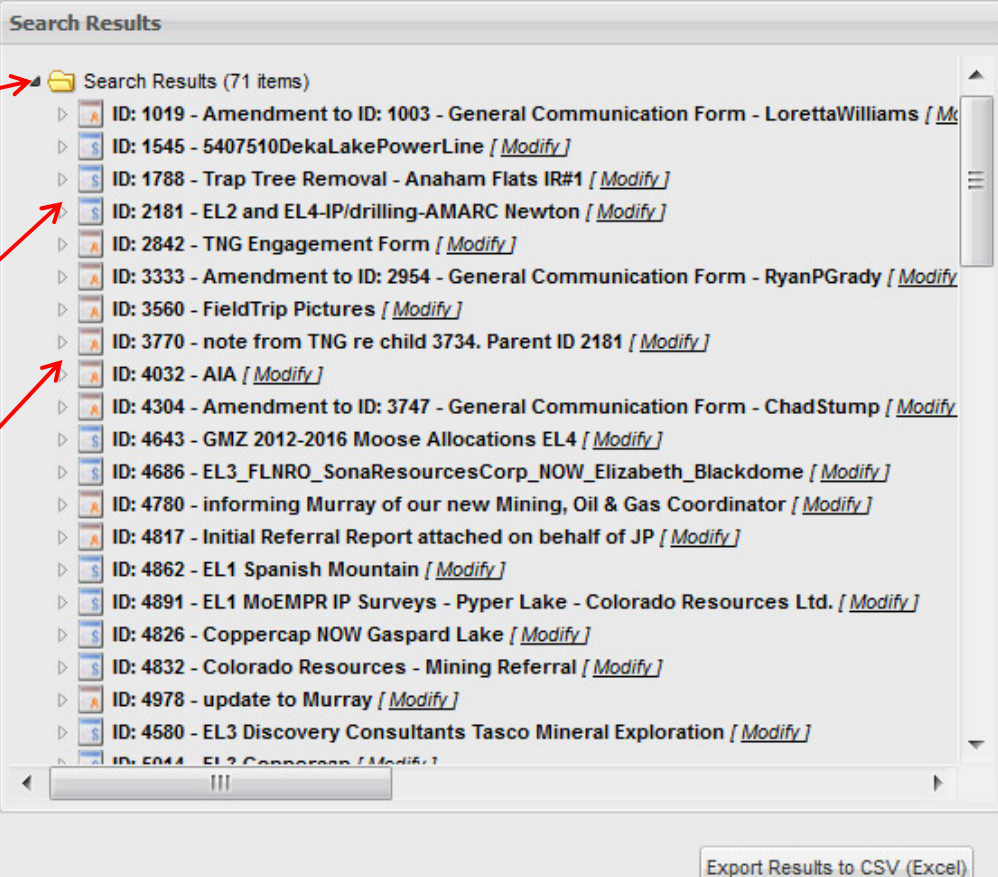

### How to Navigate Search Results (cont.):

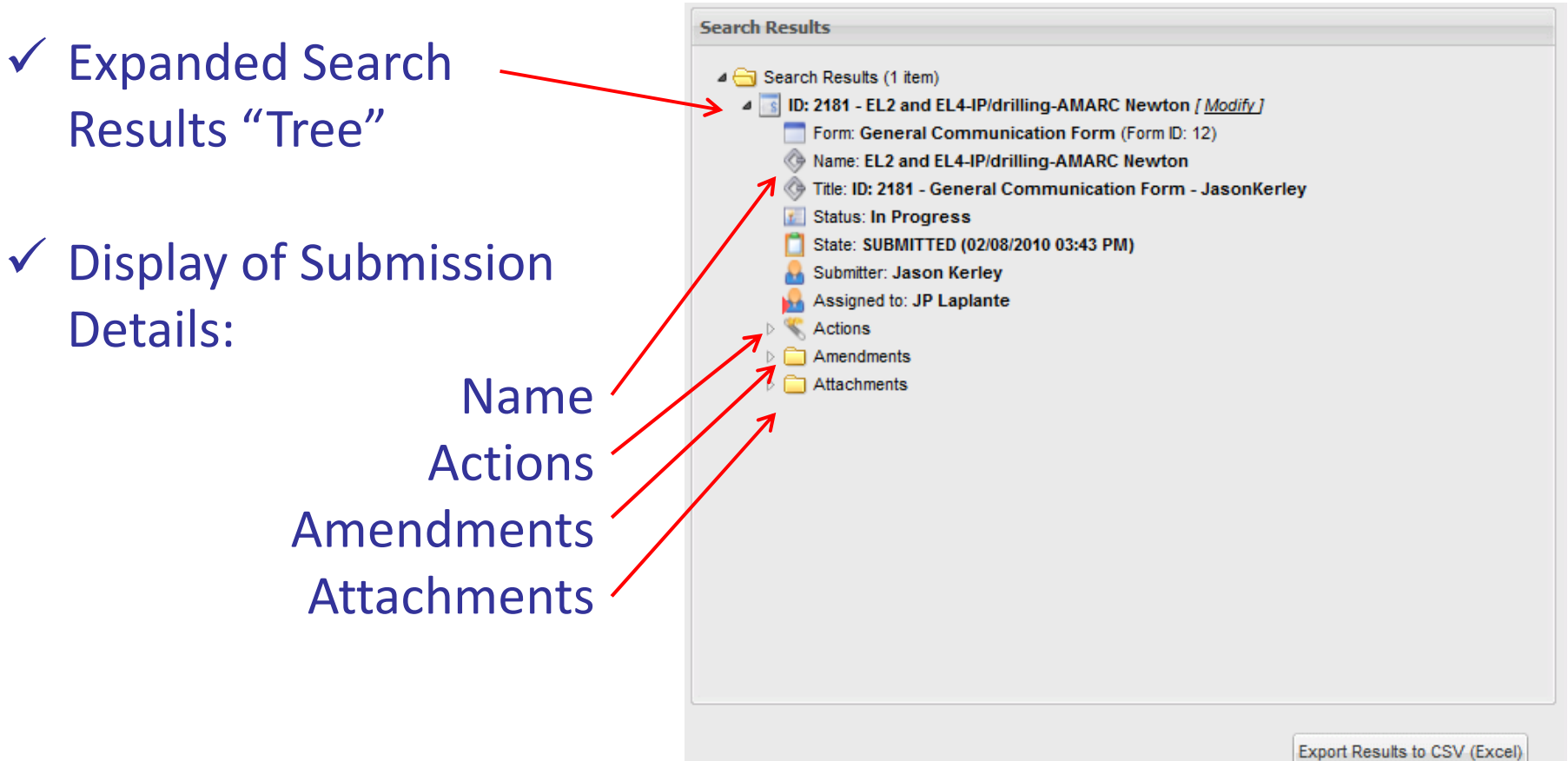

### How to Navigate Search Results (cont.):

**Search Results** ← Expanded Search Results ▲ Search Results (1 item) △ B: 2181 - EL2 and EL4-IP/drilling-AMARC Newton / Modify ] "Tree" with Actions Form: General Communication Form (Form ID: 12) Name: EL2 and EL4-IP/drilling-AMARC Newton Expanded (click on arrow):Title: ID: 2181 - General Communication Form - JasonKerley **Status: In Progress** State: SUBMITTED (02/08/2010 03:43 PM) Submitter: Jason Kerley Assigned to: JP Laplante View Form DataActions View Form Data Export to PDF⋏ **Export to PDF** Preview as WebPage View or Set Submission Attributes Export to WebPage**View History** Amendments View or Set  $\triangleright$   $\Box$  Attachments Submission Attributes

**Export Results to CSV (Excel)** 

### How to Navigate Search Results**:**

You can export to a spreadsheet in order to manipulate search results further.

Click Export to CSV (Excel)

#### **Search Results** 4 Search Results (71 items) ID: 1019 - Amendment to ID: 1003 - General Communication Form - LorettaWilliams / Mo ID: 1545 - 5407510DekaLakePowerLine [ Modify ] ID: 1788 - Trap Tree Removal - Anaham Flats IR#1 / Modify ] ID: 2181 - EL2 and EL4-IP/drilling-AMARC Newton [ Modify ] ID: 2842 - TNG Engagement Form [ Modify ] ID: 3333 - Amendment to ID: 2954 - General Communication Form - RyanPGrady [ Modify ID: 3560 - FieldTrip Pictures [ Modify] ID: 3770 - note from TNG re child 3734. Parent ID 2181 [ Modify ] ID: 4032 - AIA [ Modify ] ID: 4304 - Amendment to ID: 3747 - General Communication Form - Chad Stump / Modify ID: 4643 - GMZ 2012-2016 Moose Allocations EL4 / Modify ] ID: 4686 - EL3\_FLNRO\_SonaResourcesCorp\_NOW\_Elizabeth\_Blackdome [ Modify ] ID: 4780 - informing Murray of our new Mining, Oil & Gas Coordinator [ Modify ] ID: 4817 - Initial Referral Report attached on behalf of JP [Modify] ID: 4862 - EL1 Spanish Mountain [ Modify ] ID: 4891 - EL1 MoEMPR IP Surveys - Pyper Lake - Colorado Resources Ltd. [ Modify] ID: 4826 - Coppercap NOW Gaspard Lake [ Modify] ID: 4832 - Colorado Resources - Mining Referral [ Modify ] ID: 4978 - update to Murray [ Modify ] ID: 4580 - EL3 Discovery Consultants Tasco Mineral Exploration [ Modify ] El 9 Connorono I Modifiel  $\blacktriangleleft$ **Export Results to CSV (Excel)**

### **How to Navigate Search Results (cont.):**

View or Set Submission Attributes:

- **∠ Editing Name,**<br>Submission Ste Submission Status, and who the submission is assigned to.
- **✓ Click "Save" button to** save changes.
- $\checkmark$  Also accessed from the "modify" next to Submission "Name"

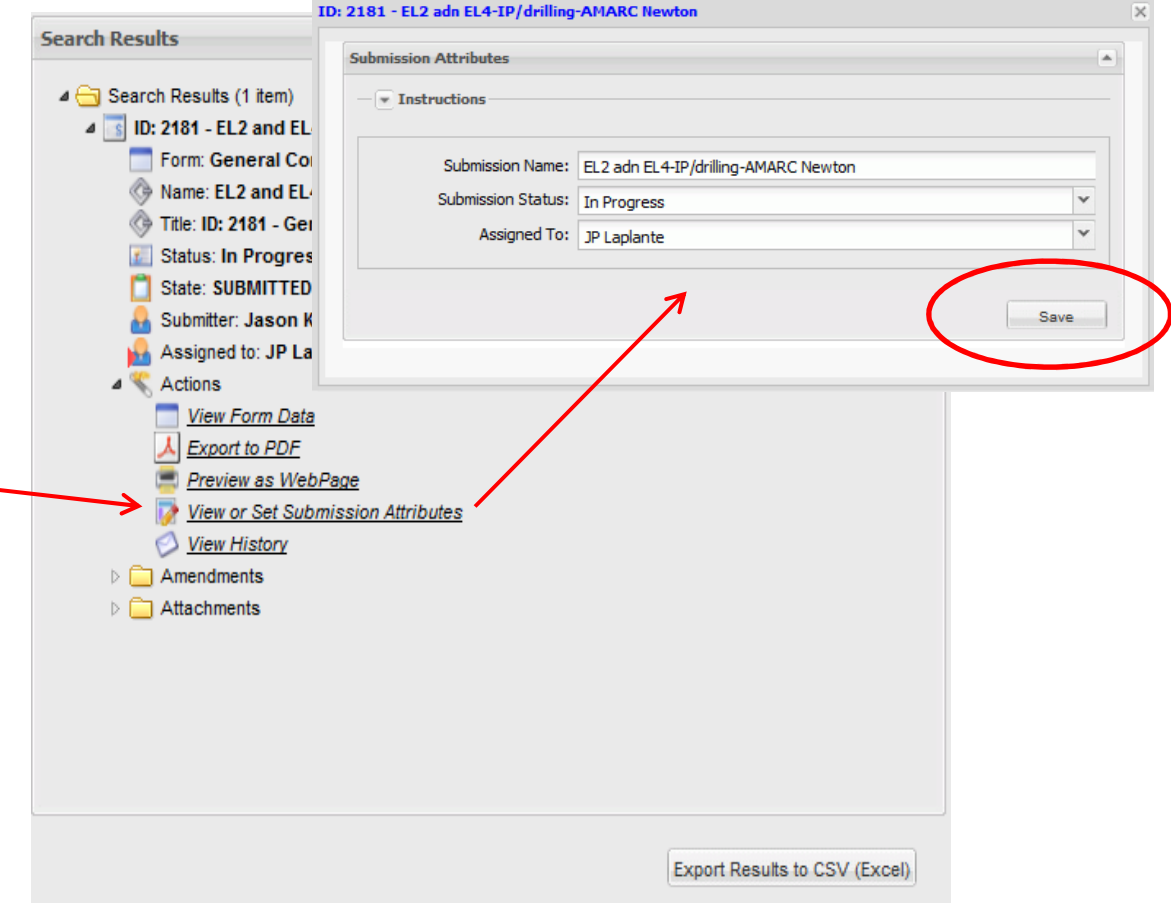

### How to Navigate Search Results (cont.):

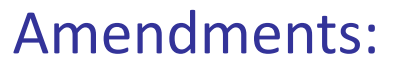

 $\checkmark$  Click on arrow next to Amendments to expand list of all child (amendment) submissions.

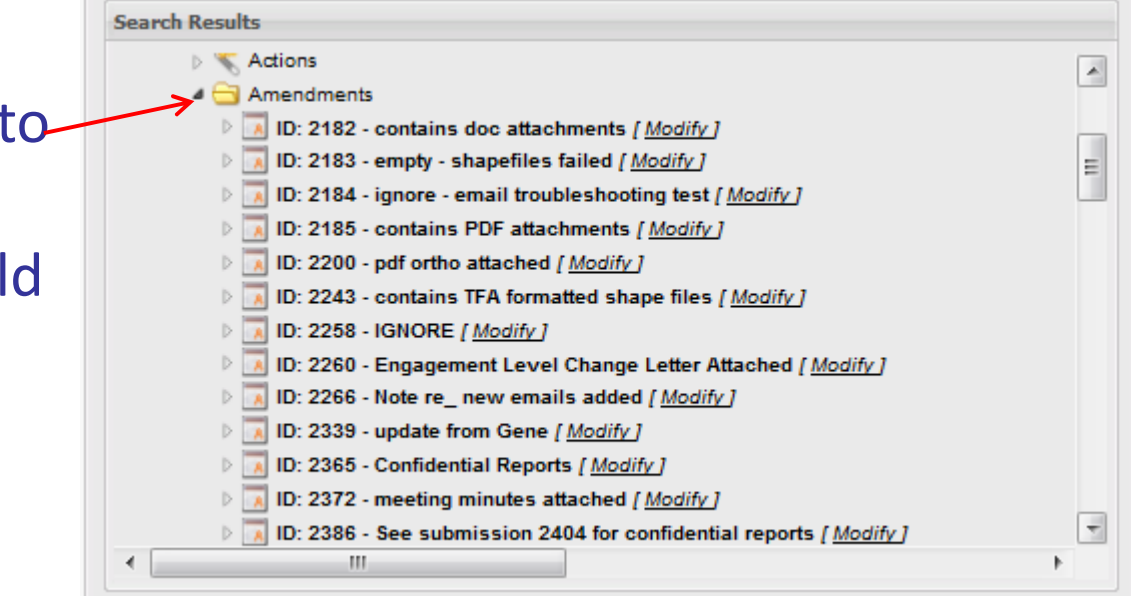

## How to Navigate Search Results (cont.):

#### Attachments:

- $\checkmark$  Click on arrow next to<br>"Attack meants" to "Attachments" to view list of documents attached.
- ← Attachment folder only exists if there are documents uploaded.
- **✓** Click on each attachment to open.

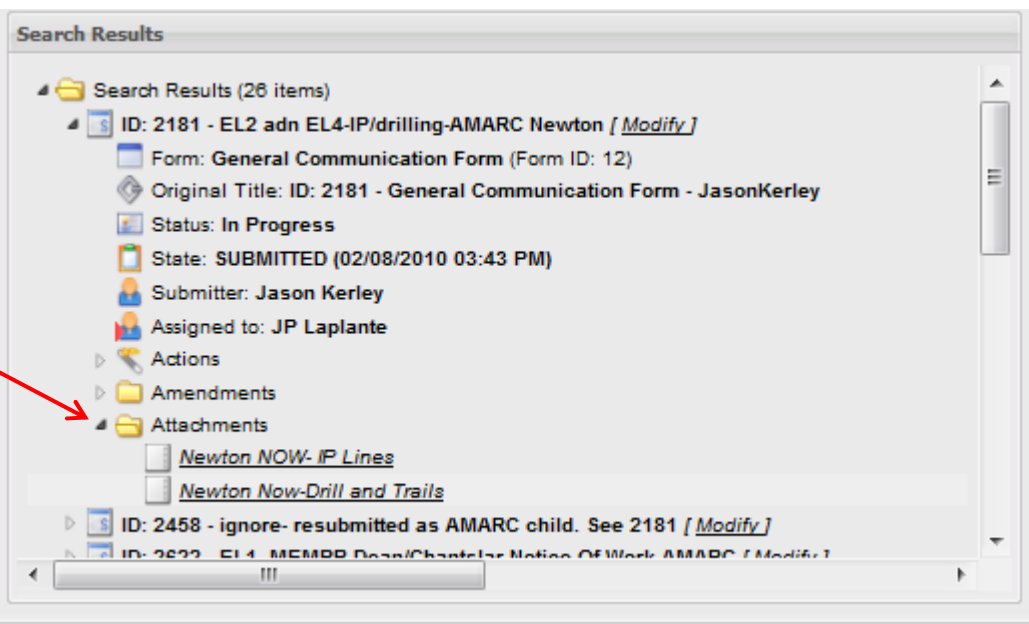

## How to Navigate Search Results (cont.):

#### Amendments:

- $\checkmark$  Click on arrow next to each Amendment to open details of the child (amendment) submission.
- ◆ Access amendment submission content and details the same way you would the parent submission.

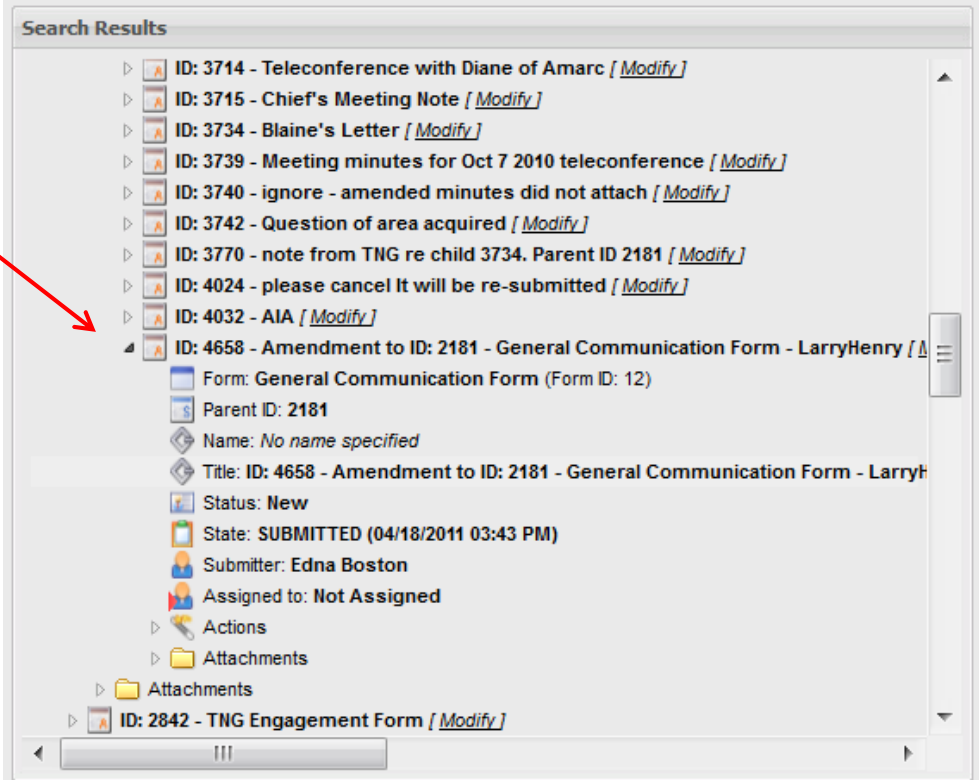

## How to Navigate Search Results (cont.):

#### Layers:

- $\checkmark$  Click on arrow next to<br>the "Lavers" folder to the "Layers" folder to view list of shapefiles attached to submission.
- V Layer folder only exists if shapefiles have been uploaded.
- V Click on Shapefile to download.

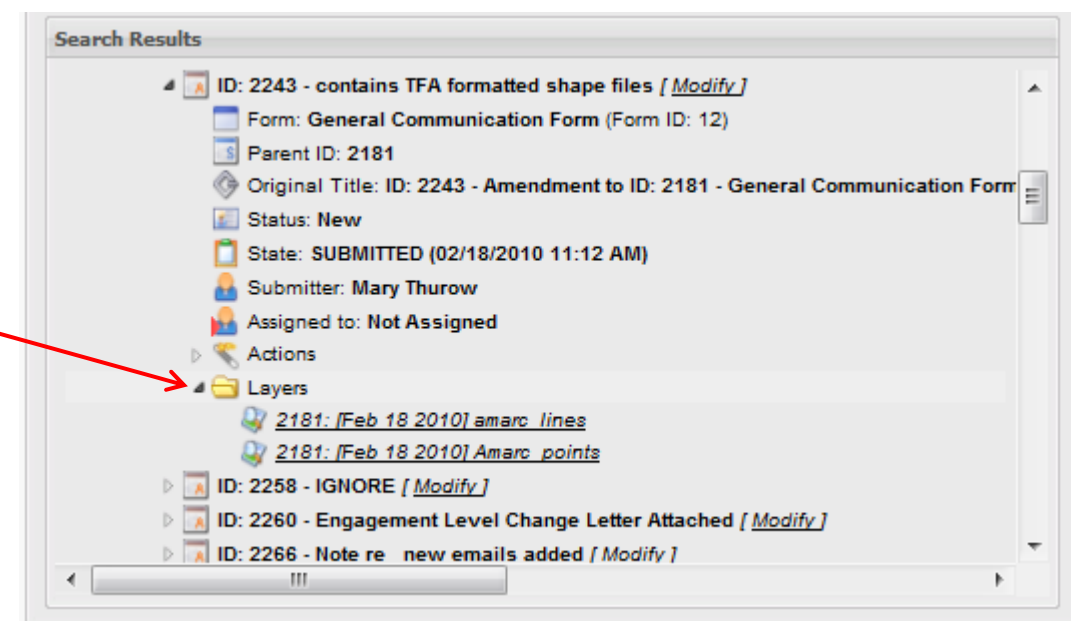

### Viewing an existing Submission:

**A** great way to view a referral is to start with the **"Export to PDF"** or **"Preview as a WebPage"** viewing options, available under the "Actions" arrow.

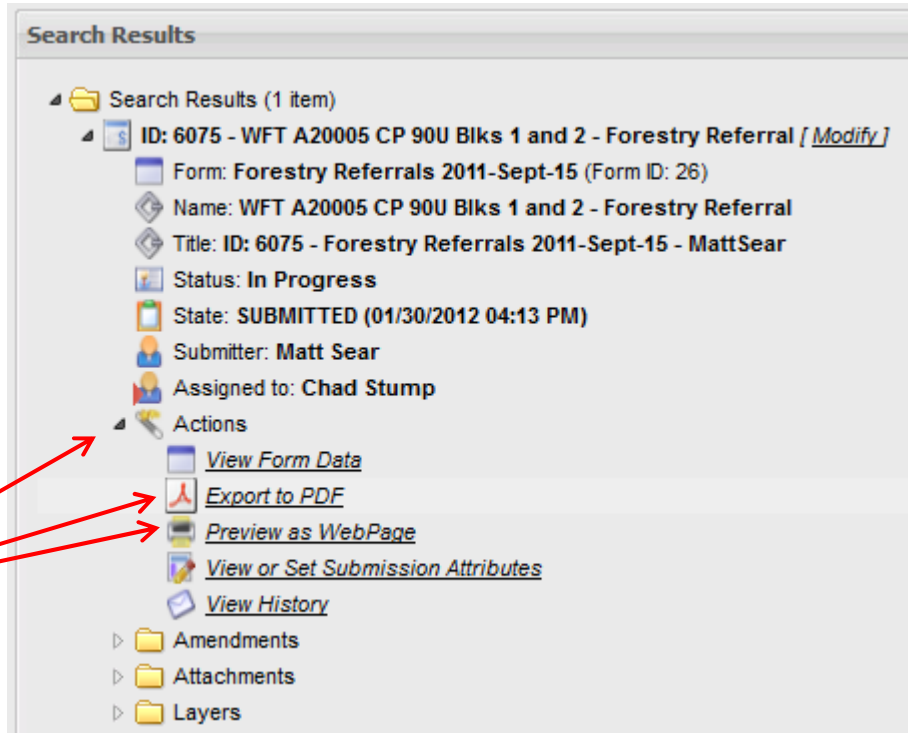

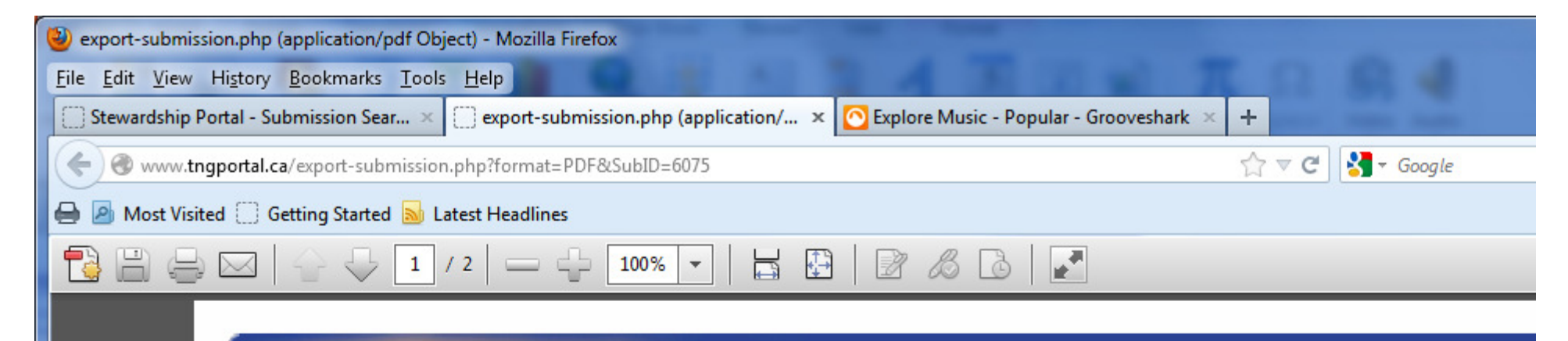

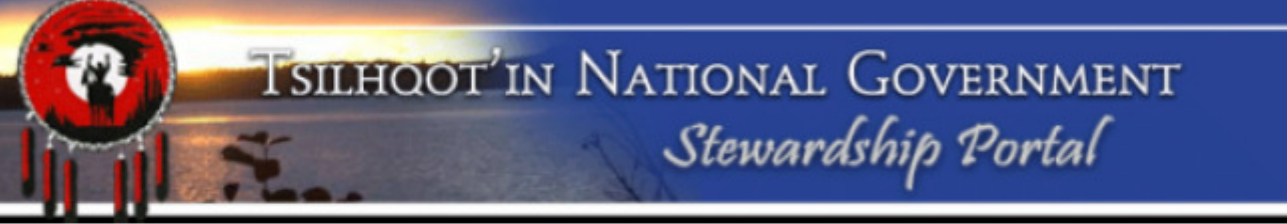

#### *KKK* SUBMISSION »»»

#### **SUMMARY**

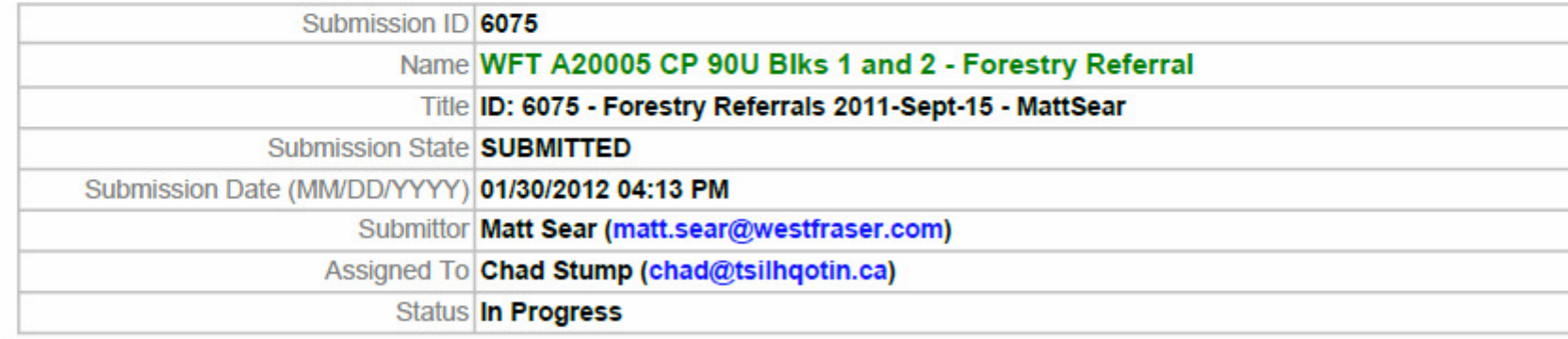

#### **CONTENT**

Please remember to attach shape files WITH THE DBID FILLED IN, as well as a completed block info sheet, overview map, and site plan map when available.

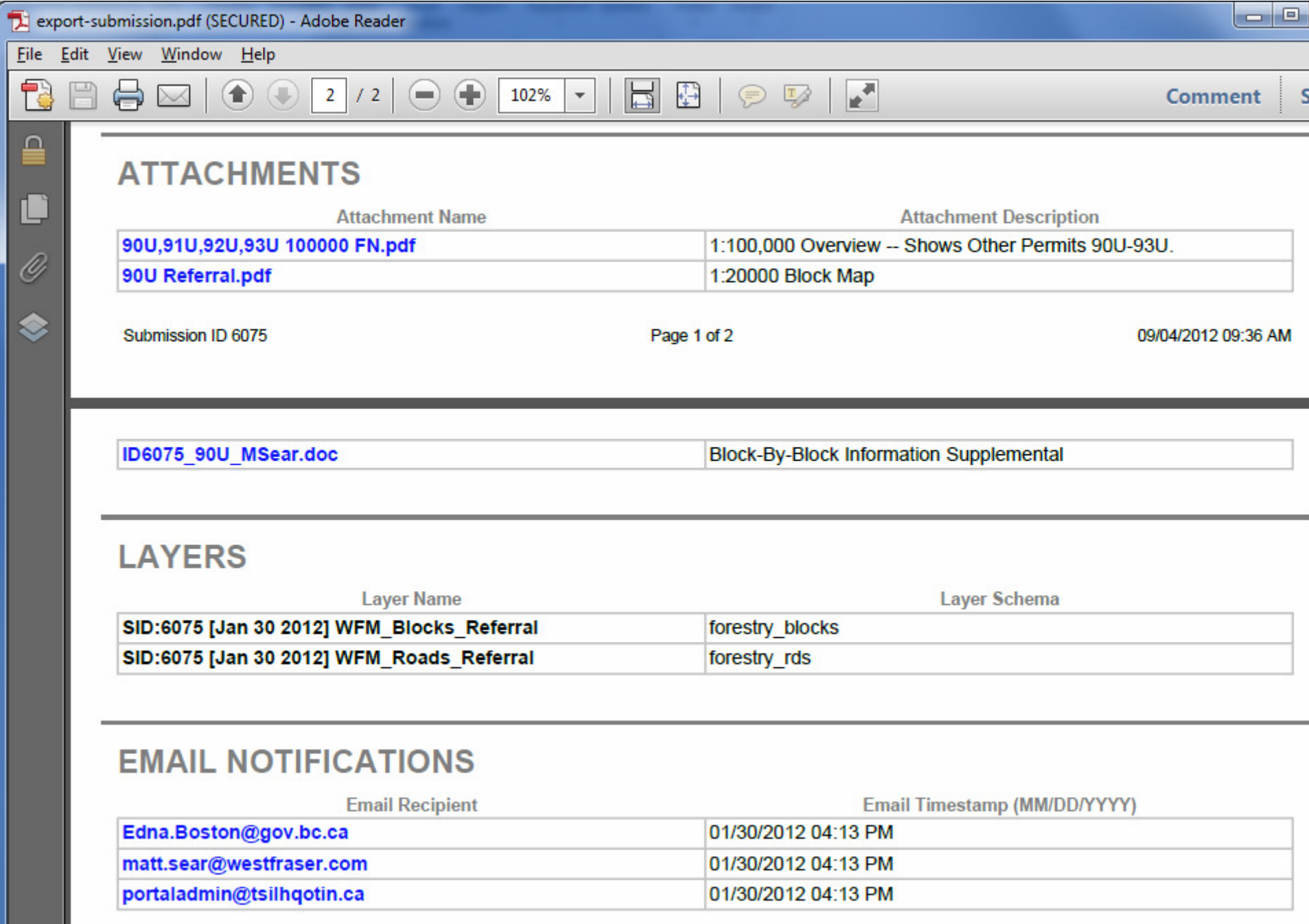

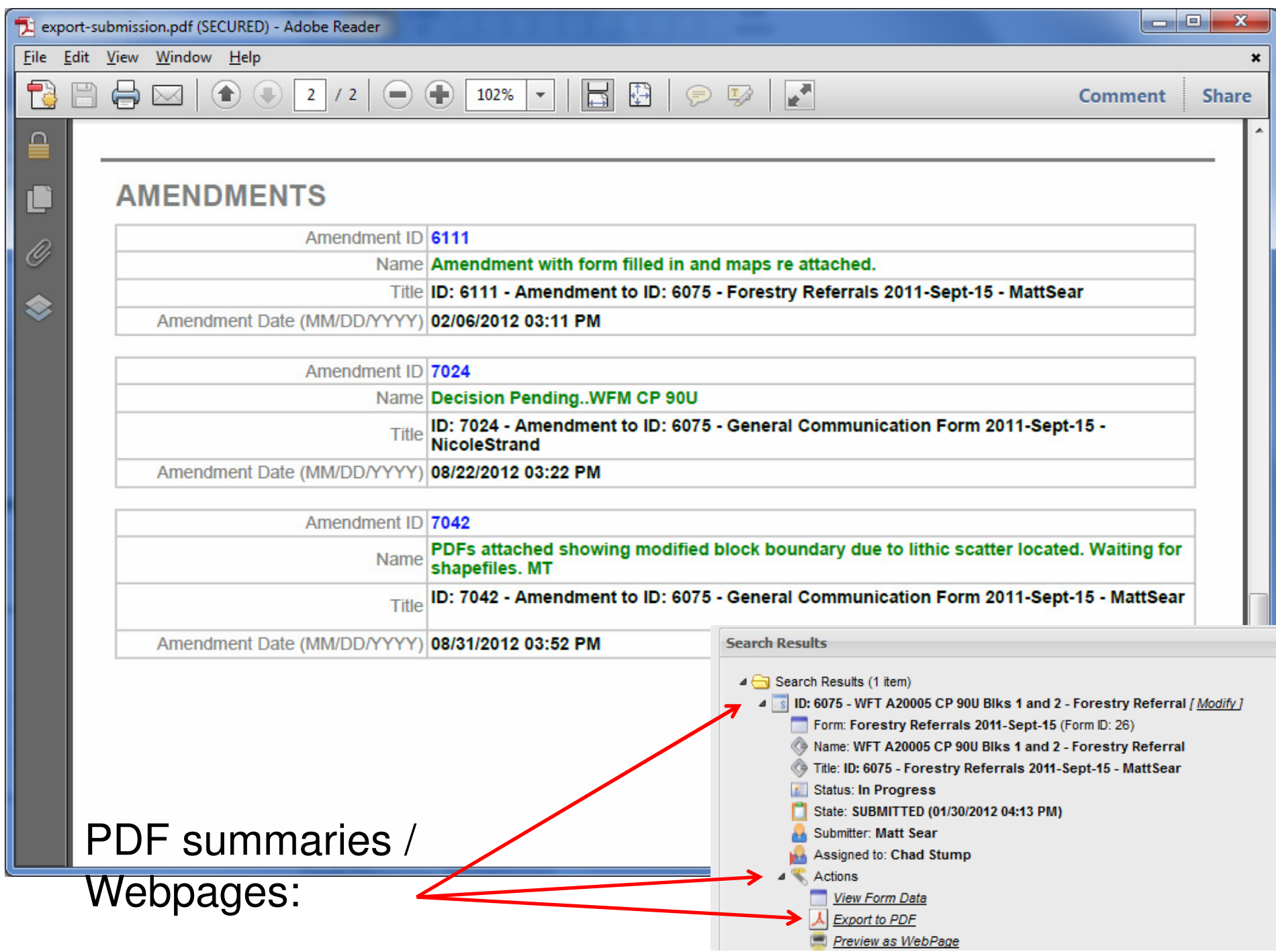

## What is in a NAME?:

- $\checkmark$  A submission name is a custom-entered quick summary of the submission.
- $\checkmark$  A Submission name is one of only a few attributes that can be entered on<br>the fause AND (CR adited efter a fause is submitted the form AND / OR edited after a form is submitted.
- $\checkmark$  Proper naming helps locate information quickly either with the search tool, or by allowing users to quickly scan a list of submissions or child submissions for the particulars of a submission.
- $\checkmark$  It helps users decide which parent submission (or child submission) is most likely to contain the information they are seeking.
- $\checkmark$  The new tree structure allows users to view the Submission ID and Name, before delving into the details, saving time and effort.
- $\checkmark$  Without proper naming the user must expand the details of each  $\checkmark$ submission, and potentially open documents, and forms to get a better understanding of what is in the contents, costing time and frustration, before finding the submission they wish to view.

#### How to Name your Submission:

#### As of April 2013, the Submission Name field is available on all Portal Forms.

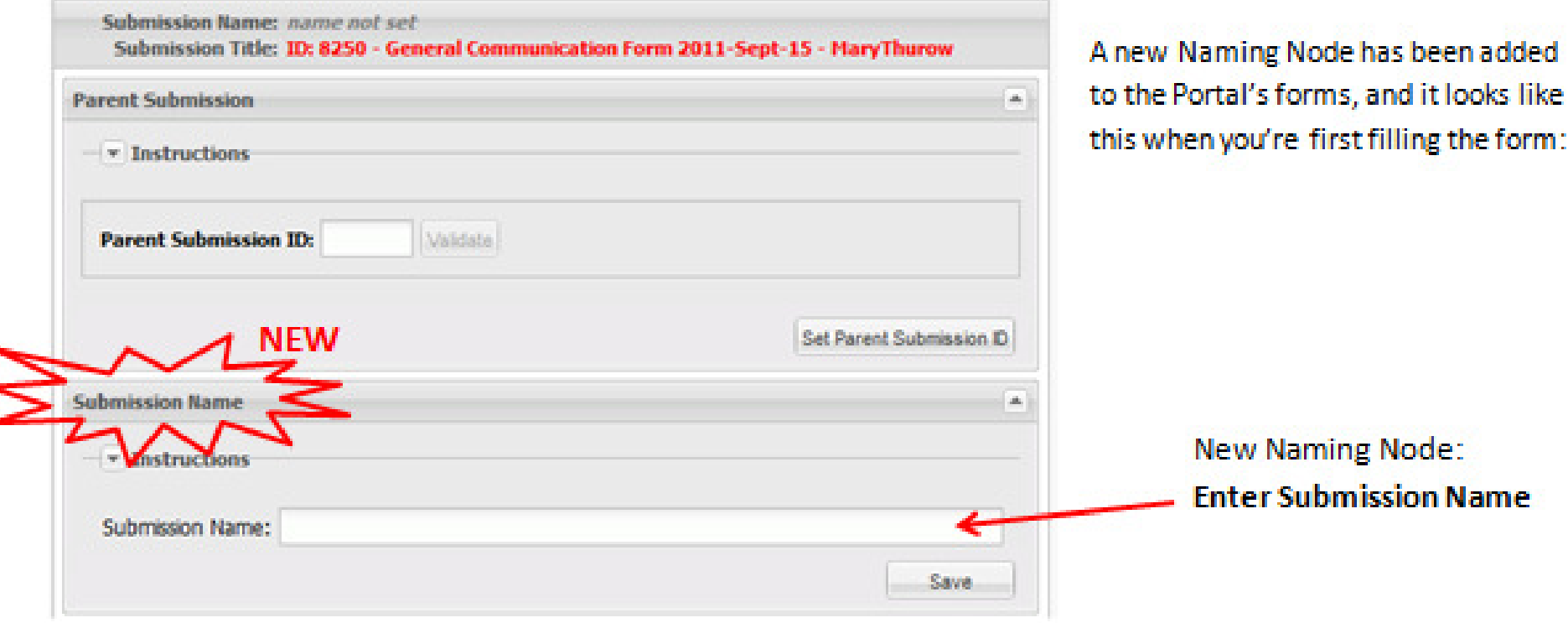

#### Each Submission needs to be named, including Child submissions!

#### How to Name your Submission:

- For TFA Engagements, please include the Engagement Level, the company / proponent, and a location keyword. Here are examples:
	- EL4 Amarc Resources Drilling by Scum Lake
	- EL3 BCTS MPB Salvage Gaspard A90185 Blks 1-4 A91346 Blk <sup>1</sup>
	- EL2\_HoweMeadowFenceReplacement or EL2 Howe Meadow Fence Replacement – Crazy Creek (Spaces are allowed in the submission name)
- For Forestry Referrals, where relevant, please use Licensee, License, CP, Blocks and Geographic Location to describe the submission:
	- WFT A20020 CP 899 Blks 1-9 Scum Lake
	- Tolko Q A20010 CP 10 Blk Q0381 Tingley Creek

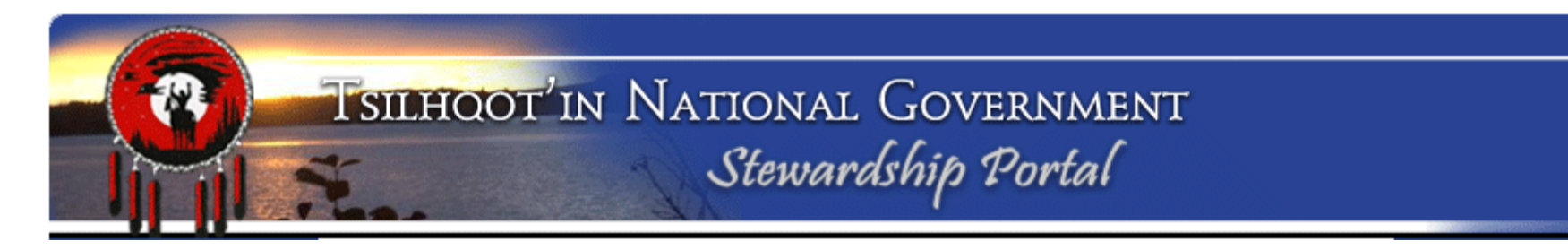

# What if you need to CHANGE a Submission's Name?

- 1. Locate the Submission via one of the Searching methods.
- 2. View search results and click on the (*modify*) text next to current name.

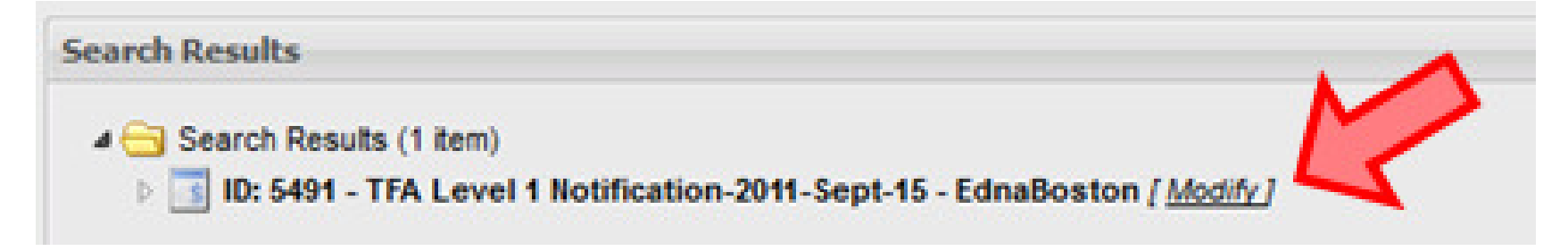

- 3. In the Submission Attributes box that pops up, enter appropriate name and click "Save".
- 4. You will be notified that your Save was successful.
- 5. You can also access "Submission Attributes" from within "Actions"
- 6. Close the Submission Attributes box. Refresh and re-navigate to Submission ID to view changes to name.

Remember, each submission needs to be named, including Child submissions!

# Why would you change a submission's name?

- 1. Perhaps you forgot to hit "Save" on the Naming Node on the Portal Form.
- 2. Perhaps you accidentally entered a special character in the Name (the apostrophe is the most common special character used in error)
- 3. Perhaps the submitter forgot to link the submission properly to its parent. Whoever notices it would rename the submission to something like "Ignore – should have been a child" and the submitter would be emailed and asked to resubmit.
- 4. Remember, each submission needs to be named, including Child submissions! This helps all users visualize the progress on each referral / engagement.

#### Understanding the defaults & parameters of other nodes

Permissions, Email Notifications, Due Date Calculator nodes

- $\checkmark$  Always accept defaults first before making customizations.
- Portal has been programmed with defaults in MOST situations.

#### Permissions:

- $\checkmark$  Default permissions are based on the circumstances under which the username was created by the Portal Administrator. (Always Granted, Granted by Default but Removable, None).
- $\checkmark$  Your group's other members can see your submission by default.
- $\checkmark$  The Province of BC's group members can see all submissions by default as they are often reviewing correspondence on referrals

## Permissions:

- $\checkmark$  When making an amendment (Child) Submission, always click the  $\checkmark$ "Add Parent Submission Permissions to this Submission" button. This gives everyone who was initially involved access to your reply.
- $\checkmark$  Review the list and think about who else might need permission and add them, or uncheck (deny) groups or users as required.
- $\checkmark$  Unless circumstances dictate, accept permissions for the entire group (do not uncheck individual users in a group)
- $\checkmark$  TNG & Community users do not forget to remove all proponent and government groups when submitting confidential information (TUS Reports, TUS Maps and internal comments).
- $\checkmark$  SAVE before moving on to the next node.

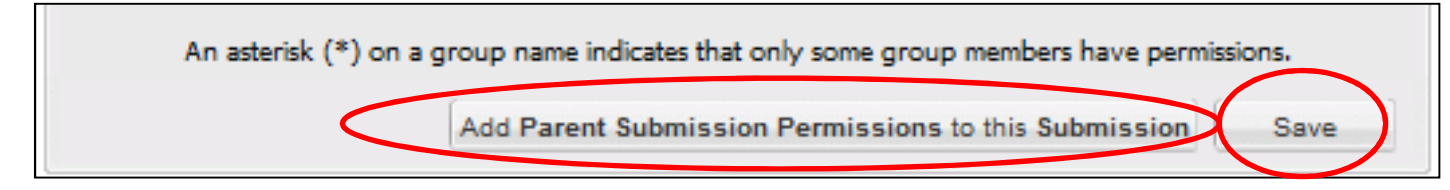

## Email Notification Node:

- $\checkmark$  By default (for troubleshooting help because of the TFA) Edna Boston<br>gots se'd on EVERY SINGLE portal email even if she doesn't have gets cc'd on EVERY SINGLE portal email – even if she doesn't have access to the submission.
- $\checkmark$  TNG's Portal Administrator (Mary) also gets cc'd on all portal emails.<br>These are only used to gauge Portal activity and assist with These are only used to gauge Portal activity and assist with troubleshooting – be aware that Mary & Sarah do not read every single portal submission!
- $\checkmark$  As with permissions, there are buttons that pull previously-involved<br>needle onto the email list. Always click on **POTH** these buttons: people onto the email list. Always click on **BOTH** these buttons:

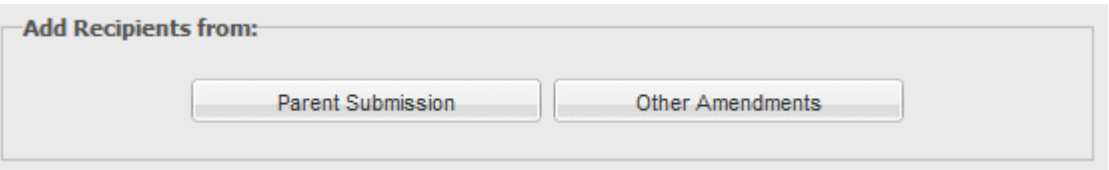

 $\checkmark$  Then, if needed manually type in email addresses that aren't already<br>on the list using the auto complete functionally provided on the list, using the auto-complete functionally provided.

# Email Notification (cont.):

#### Adding new emails:

- $\checkmark$  The portal also can help ensure you spell new email address properly.
- $\checkmark$  Once you've entered 3 letters of the name or address, a list of all the matches appears.

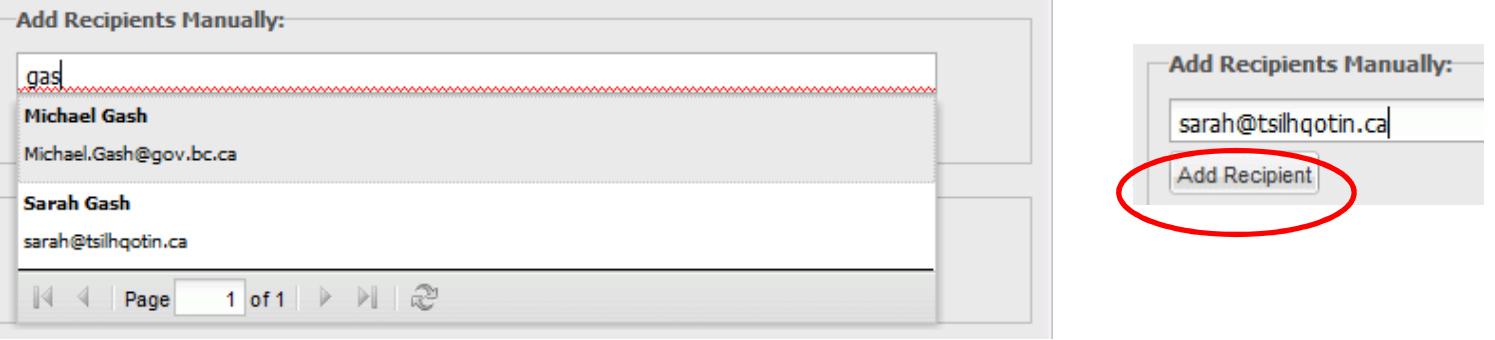

 $\checkmark$  Select from the list to avoid typos in email addresses, and<br>bit "Add Pesiniant" hit "Add Recipient"

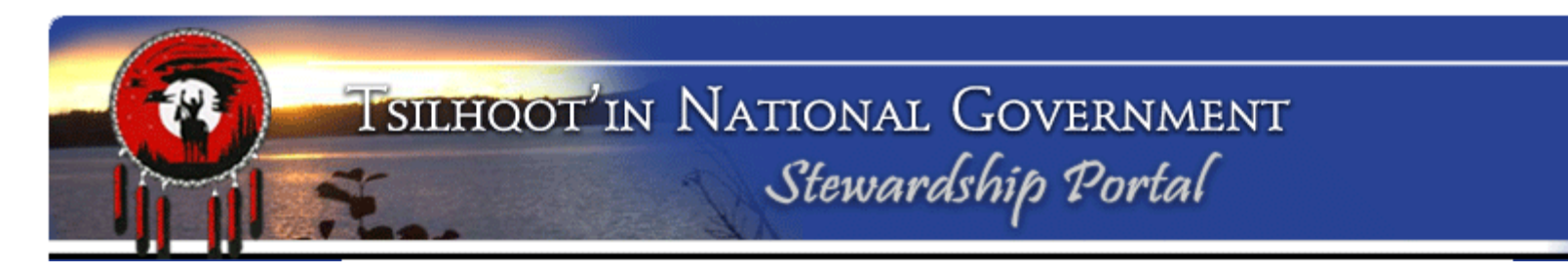

## The Final Step – SUBMITTING

• As with all nodes, there are Instructions available to help you decide wither to Delete, Hold in Draft, or Submit to the Portal.

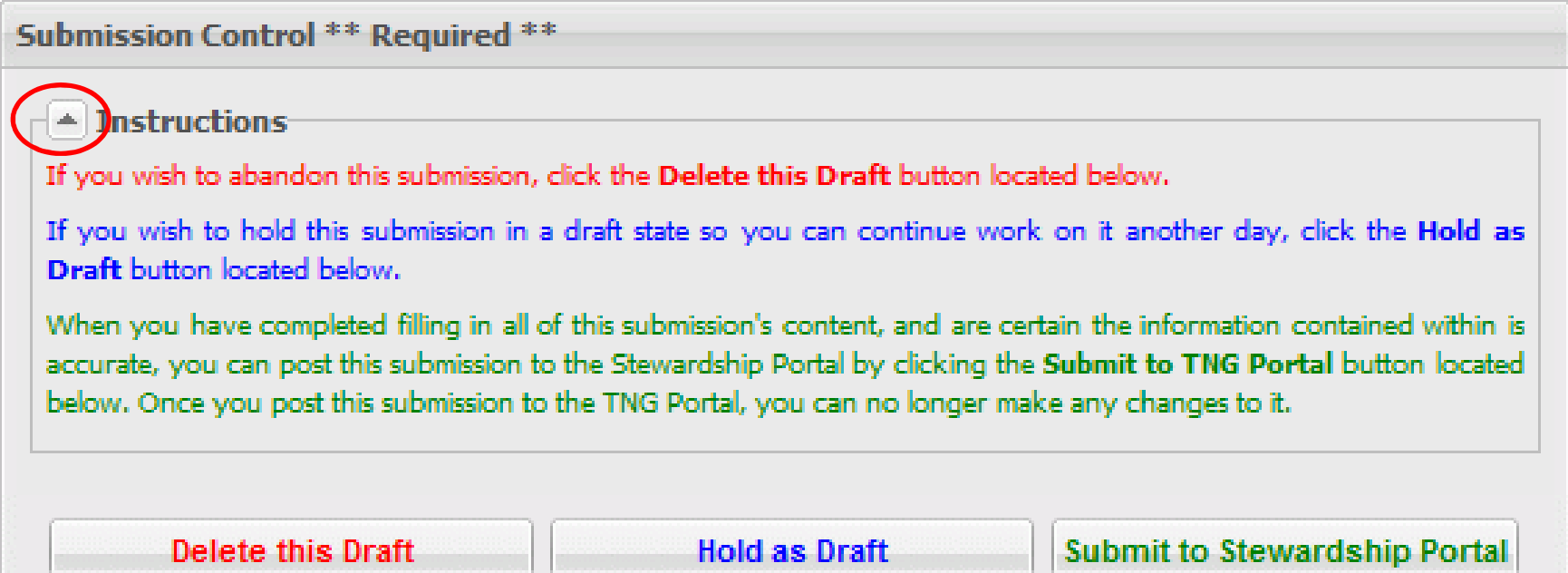

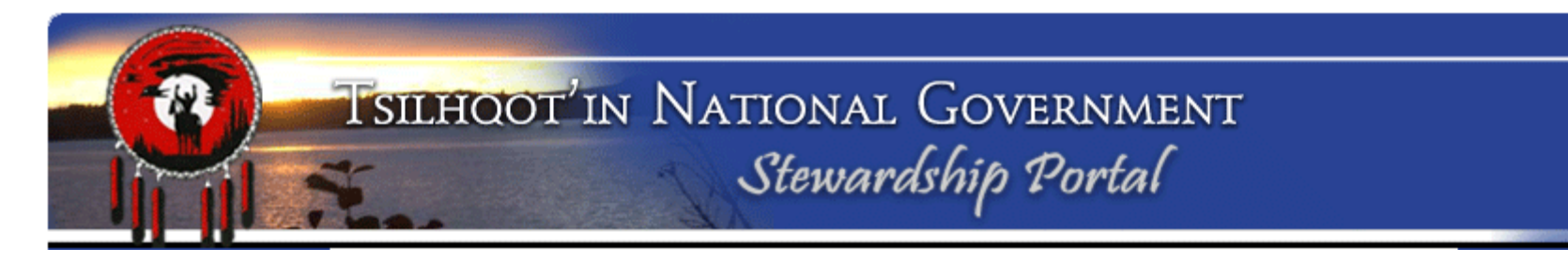

### Where to get help?:

• In addition to Instructions on each node, reference materials are readily available for download from the Document Downloads page.

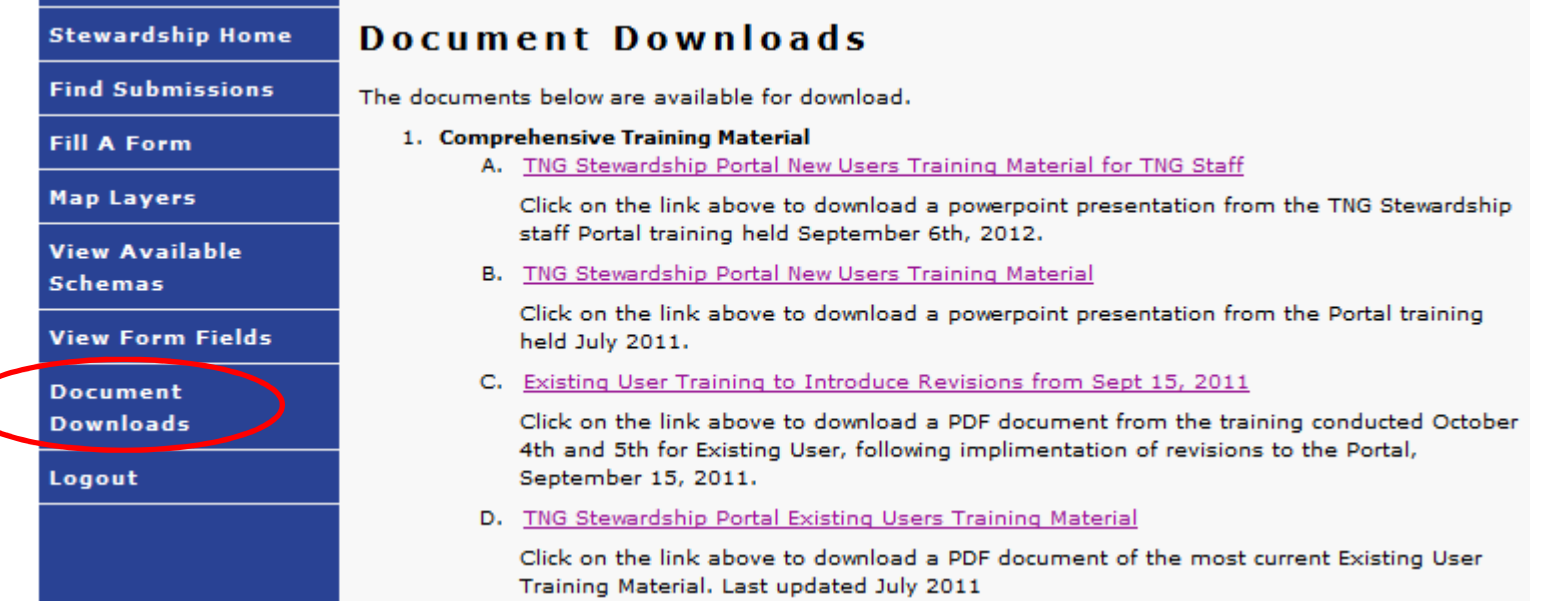

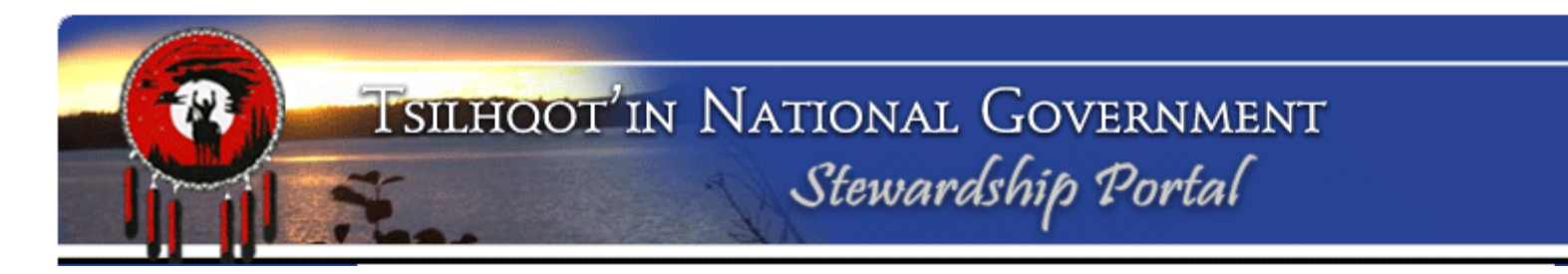

## Which help document do I start with?

A few suggestions for download from the Document Download Page:

#### TFA Quick Reference Document:

 $\checkmark$  Step by step guide to making a TFA Engagement Request, Submission(s) and Amendment(s) including uploading documents and shapefiles.

How to Name your Portal Submissions:

 $\checkmark$  Step by step guide to properly naming your submission. TNG Stewardship Portal Training Materials

◆ PowerPoint documents are available for download, including speaking notes.

#### Repeat Offenses that undermine the integrity of the Portal:

#### Not using Portal as primary means of communication regarding referrals.

- $\checkmark$  If you are communicating with a proponent regarding a particular referral<br>there should be a record of that communication submitted to the Portal there should be a record of that communication submitted to the Portal.
- $\checkmark$  Email correspondence, records of phone calls, reports, analysis, final reports field notes etc all need to be unloaded reports, field notes etc all need to be uploaded!

#### Not checking / adding Permissions for the licensee's user group when submitting amendments.

- $\checkmark$  Ensure you review permissions prior to submitting a child submission to ensure all relevant users and user groups are checked on. Use the Buttons!
- $\checkmark$  Ensure permissions for government and licensees, industry user groups are unselected when submitting confidential documents, maps and analysis referencing Traditional Use Data.

### Repeat Offenses (cont.):

#### Not notifying the appropriate users with Email notifications:

- Ensure you review the email notifications to ensure all necessary users are listed are listed.
- $\checkmark$  Consider who needs to see this amendment, remembering email<br>notification is different than Permission. You can have Permission notification is different than Permission. You can have Permission but not be notified, or be notified yet not have Permission.
- $\checkmark$  Usually if the person needs to be notified, he/she should have permission too. too.

#### Improper Submission Naming

Ensure you name your submissions with enough information to quickly<br>identify what it contains. For example "Final Becommondations". "Tust identify what it contains. For example "Final Recommendations", "TUS Analysis Report", "Field Visit Summary" etc..

## Repeat Offenses (cont.):

#### Not updating status of Parent Submissions.

- $\checkmark$  If you submit a final report, or recommendations, update the Parent ID's status to "Under Monitor"
- $\checkmark$  If you commence work on a "New" Referral update status to "In Prog

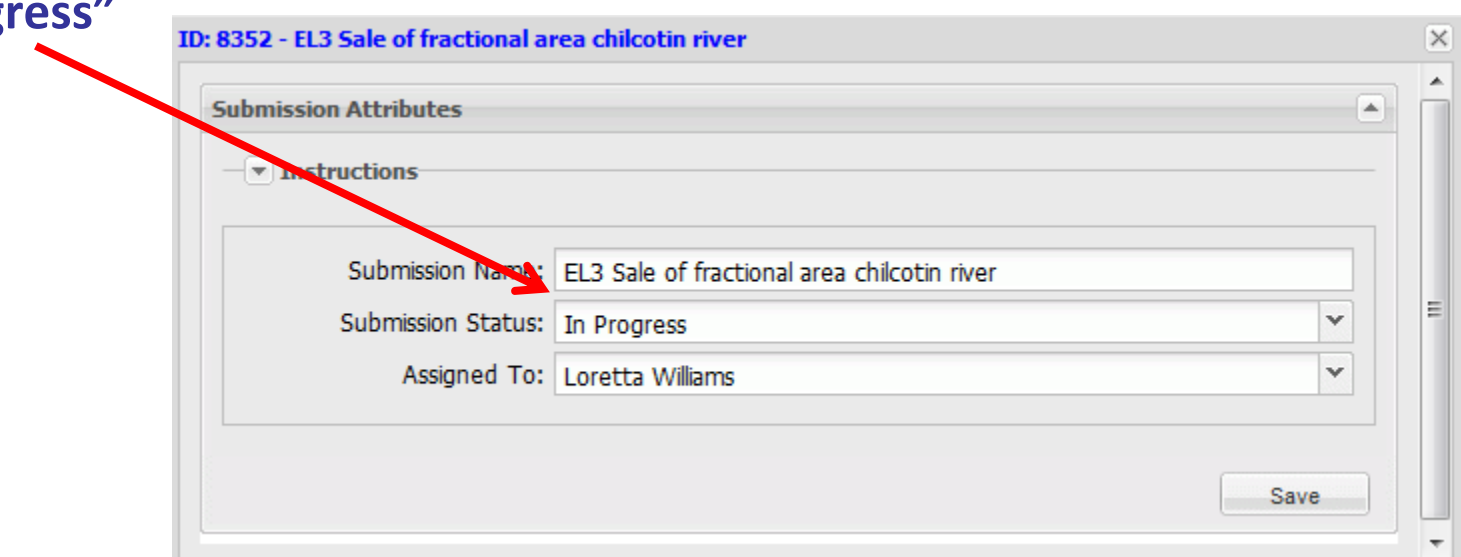

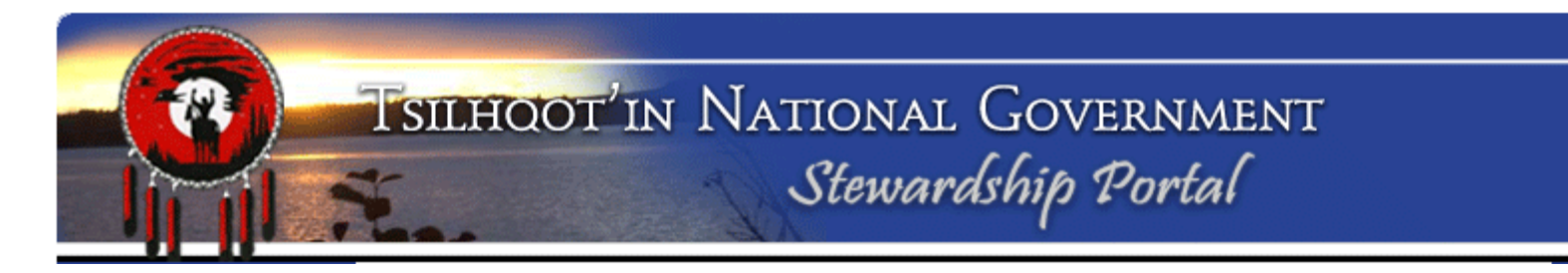

## Where to get help? (cont.):

#### Portal Administration Contacts:

#### Mary Thurow, Tsilhqot'in National Governmentmary@tsilhqotin.ca

Sarah Gash, Tsilhqot'in National Governmentsarah@tsilhqotin.ca

250-392-3918